# **ViewSonic**® **CD4620 LCD Commercial Display**

- User Guide
- Guide de l'utilisateur
- Bedienungsanleitung
- Guía del usuario
- Руководство пользователя
- 使用手冊(簡中)

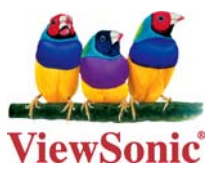

**Model No. : VS11915**

# 内容

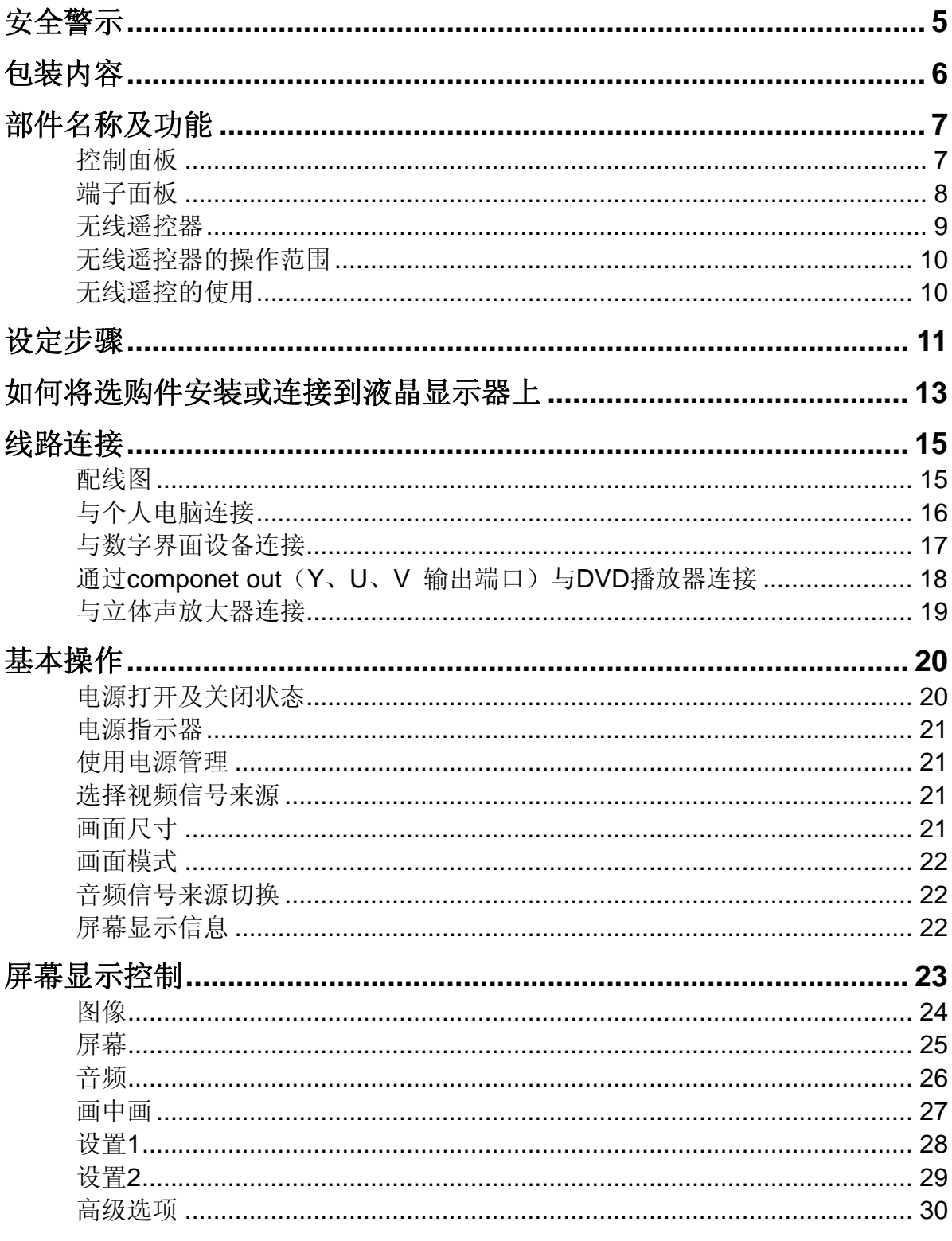

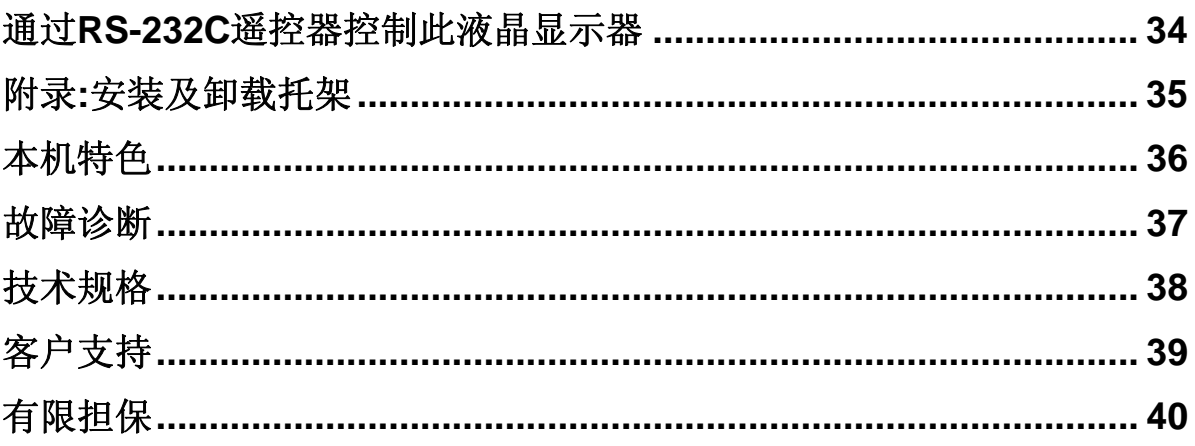

# 电磁相容信息

# **FCC** 声明

说明: 本设备已依照美国联邦通讯委员会(FCC)法规第 15 部分进行测试, 符合 A 类 数字设备的限制条件。 这些限制旨在提供合理的保护,以免受到该设备在商用环境下 工作时产生的有害干扰的影响。 本设备产生、使用并辐射射频能量,如果未遵照使用 手册进行安装和使用,可能会导致对无线电通信的有害干扰。 在住宅区操作本设备可 能会造成有害干扰,在这种情况下,用户需要自费矫正这种干扰。

警告:请注意,若未经符合性负责方的明确许可而进行任何变更或修改,可能会导致 您失去操作本设备的资格。

# 在加拿大

此 A 级数字设备符合加拿大 ICES-003 的要求。 Cet appareil numérique de la classe A est conforme à la norme NMB-003 du Canada.

# 针对欧盟国家的 **CE** 符合性

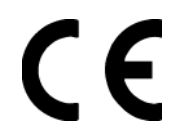

此设备在 " 电磁相容信息 " 方面符合 EEC 指令 89/336/EEC 和 2004/108/ ■ EC 以及 92/31/EEC 和 93/68/EEC Art.5 等修正指令的要求, 在 " 安全 " 方 —<br>● 面符合 73/23/EEC 及 93/68/EEC Art.13 修正指令的要求。

# 警告:

本产品为 A 类产品。在家庭环境中本产品可引起无线电干扰,在这种情况下,用户可能 需要采取足够的措施加以矫正。

# 以下信息仅适用于欧盟 (EU)成员国:

右侧所示的符号符合 《处理废弃电子产品 (WEEE) 指令 2002/96/EC》之规 定。

凡标有此符号的产品不得作为城市废品加以处理,而必须按照当地有关法律 利用贵国或贵地区的废品回收及收集系统而加以处理。

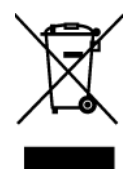

# 重要的安全指示

- **1.** 请阅读指示。
- **2.** 请保管指示。
- **3.** 请注意警告事项。
- **4.** 请遵照指示。
- **5.** 请勿在靠近水的地方使用本设备。警告 : 为减低火灾或电击的危险 , 请勿将此产品 暴露在雨或潮湿的环境中"。
- **6.** 仅用柔软的干布擦干净。如果还不干净,请参照 " 如何清洁 LCD 显示器 " 中更进 一步的指示。
- **7.** 切勿堵住任何的通风孔。按照厂商的指示安装。
- **8.** 请勿在靠近,如散热器、热记录器、火炉或其他任何能够产生热量的仪器 ( 如扩音 器 ) 的地方安装本设备。
- **9.** 请勿忽视极性和接地型插头的安全作用。极性插头有两片,其中一片比另一片宽。 接地型插头有两片,还有一个接地叉子。宽的一片和第三个叉子为您提供安全。 如果插头不能插入电源插座,请找电工来替换旧的插座。
- **10.** 保护电源线的插头、插座及其他与设备连接部位,免受行人践踏或物品挤压。务必 将电源插座靠近设备,这样方便使用。
- **11.** 仅使用制造商所指定之装置 / 附件。
- **12.** 只能使用由制造商指定或与本设备一起出售之推车、座架、三脚架、 托架、或桌子。在移动设备与推车的整体组合时,务必十分小心, 避免在翻倒时受伤。

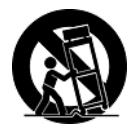

- **13.** 长期不使用时,请将电源插头拔出。
- **14.** 请专业人员来检修。当设备受损时,如电源线或插头损坏、被液体溅到或是物体落 在设备上、设备被雨淋了或受潮、不能正常工作或掉到地上,必须接受维修。

# 中国电子信息产品污染控制标识要求

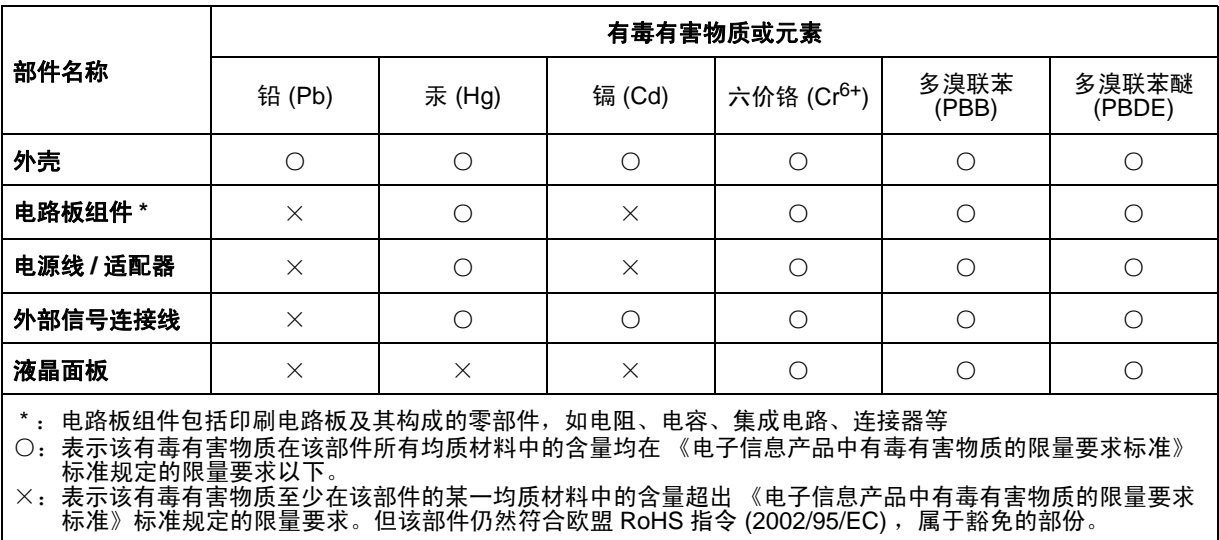

本产品有毒有害物质或元素的名称及含量标识如下表:

# 版权信息

版权所有 © ViewSonic® Corporation, 2007。保留所有权利。

Macintosh 和 Power Macintosh 是 Apple Computer, Inc. 的注册商标。

Microsoft、Windows、Windows NT 和 Window 徽标是 Microsoft Corporation 和美国和 其它国家的注册商标。

ViewSonic、三鸟徽标、OnView、ViewMatch 和 ViewMeter 是 ViewSonic Corporation 的注册商标。

VESA 是视频电子标准协会 (VESA) 的注册商标。 DPMS 和 DDC 是 VESA 的商标。

ENERGY STAR® 是美国环境保护署 (EPA) 的注册商标。

ENERGY STAR® 的合作伙伴, ViewSonic Corporation 测定此产品符合 ENERGY STAR® 关于能效的规定。

免责声明 : ViewSonic Corporation 将不对此文档中出现的技术、编辑错误或疏忽负责; 也不对因提供本材料、或因产品的性能以及使用此产品造成的偶发或引发的损失负责。 鉴于产品的不断改进, ViewSonic Corporation 保留修改产品规格权利, 恕不另行通知。

此文文件中的内容可能不在通知用户的情形下进行更改。

未经 Viewsonic Corpoation 事先书面许可,不得为任何目的、以任何方事复制、翻版或 传拨此文案的任何部份。

# 产品注册

为满足您未来的需要并使您在第一时间内收到附加产品信息,请在以下因特网地址注册 您产品: www.viewsonic.com。您也可以使用 ViewSonic 向导光盘来打印注册表, 填写 后可将其邮寄或传真至 ViewSonic。

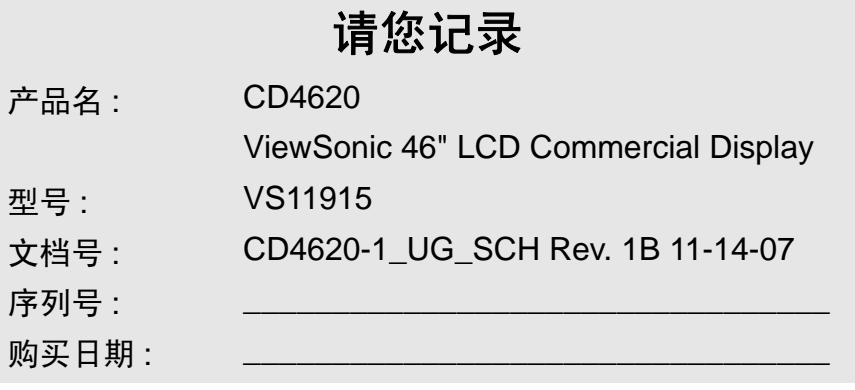

# 产品寿命结束后的处理方法

本产品的灯泡内含水银成分。请遵照地方、国家法律进行妥善处理。 ViewSonic 非常关心对环境保护。请在产品使用寿命结束时对其进行正确处理。您当地 的产品处理公司会提供有关正确处理的信息。关于资源回收的事宜,请参考以下网址 :

- **1.** 美国 : www.viewsonic.com/pdf/RecyclePlus.pdf
- **2.** 欧洲 : www.viewsoniceurope.com
- **3.** 台湾 : recycle.epa.gov.tw

安全警示

为达到最佳效果, 在设定及使用本液晶彩色显示器时请注意以下注意事项:

- 请勿将显示器后盖板取下。本机内部无需要用户维护的部件,打开或取下盖板会令您暴露于电击危险或其它 危险之下。 所有的维修均应送至专业维修人员处进行。
- y 请勿使液体溅入机箱中或于靠近水的地方使用显示器。
- y 请勿将任何物体插入机身的开口槽中,因为这可能会接触到危险的带电部位,这些带电部位会是有害的或致命的, 可导致触电、起火或设备故障。
- y 请勿将重物置于电源线上。 电线受损将会导致触电或起火。
- 请勿将本机置于倾斜的或不稳的推车、台架或桌子上,因为这样做显示器有可能会跌落并导致显示器严重损坏。
- 如在北美的交流100-120V电源供应下使用本液晶显示器, 请使用本机所附的电源线。
- 如在欧洲的交流220-240V电源供应下使用本液晶显示器, 请使用本机所附的电源线。
- 如在英国,请使用经过BS-approved的带注塑插头及黑色(10A)保险丝的电源线与本显示器一道使用。 如本显示器未配有电源线,请与经销商联系。
- 如在澳大利亚的交流220-240V电源供应下使用本液晶显示器, 请使用本机所附的电源线。 如本显示器未配有电源线,请与经销商联系。
- y 在其它所有情况下,请使用符合您所在的特定国家的安全标准、准许使用的与电源插座的交流电压相匹配的电源 线。
- 请勿在显示器上放置物品,请勿在室外使用本显示器。
- y 本液晶显示器内的荧光灯管里面含汞。 在丢弃该灯管时请遵守你所在城市的有关法律法规。
- y 请勿折叠电源线。
- y 请勿在高温、潮湿、多尘或有油烟的地方使用本显示器。
- y 如果显示器或玻璃破裂,请勿与液晶接触,并谨慎处理。
- 显示器周围应有足够的通风,以使热量能正常散布。 请勿堵塞通风孔或将显示器置于靠近暧气片或其它发热源的 地方。
- 请勿将任何物品置于显示器的上方。
- 电源线连接器是将系统从电源切断的主要方法。本显示器应置于电源插座附近,以便于安装
- y 运输时请小心搬运,并请保留包装材料,以备日后运输使用。
- y 为保证设备的可靠性,请每年至少清洁一次机身背部上的通气孔上的尘土。
- y 如持续使用冷却风扇,建议每月擦拭一次通风孔。
- y 在安装遥控器电池时:
	- 根据电池盒内的(+)及(一)标记安排电池的极性。
	- 安装电池时请先放入电池的(一)极。

#### 警告:

- 如出现以下情况,请立即从墙上的插座中拨出显示器的电源插头并将机器送至维修人员处维修:
- y 电源线或插头已损坏。
- y 显示器内溅入液体,或有物品掉入。
- y 显示器被雨淋或水泼。
- y 显示器摔落或机身已损坏。
- y 按操作说明无法正常操作显示器。

#### 使用建议

#### 警告:

- y 为使显示器表现更佳,使用前应先预热20分钟。
- y 定时放松您的眼睛,注视至少5英尺以外的物体。经常眨眼。
- y 显示器的放置角度应与窗户或其它光源成90°角,以减少强光刺激和反射。
- y 清洁液晶显示器的表面时,应使用不含皮棉、非摩擦性的布料。请勿使用清洁液或玻璃清洁剂。
- y 调节显示器的亮度,对比度及锐度,以增强清晰程度。
- y 应避免在显示器上长时间显示不变的图案,以防图像暂留效应。
- y 定期检查眼睛。

#### 人机工程学

- 为实现人机工程学的最佳效益,我们有以下建议:
- y 视频信号为标准信号时,使用预设的尺寸及位置参数。
- y 使用预设的颜色设定。
- 使用逐行扫描信号。
- 背景为深色时,请勿使用蓝原色,因为其较难辨认,并且由于对比度不够,可使眼睛疲劳。

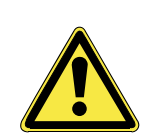

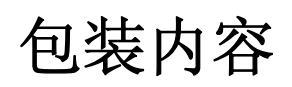

CD4620显示器的包装箱内应包含以下物品:

- y 液晶显示器
- 电源线(1.8 米)
- 视频信号线(1.8 米)
- 用户手册(在 CD 内)
- 无线遥控器及 AAA 电池
- 快速入门指南(A4)

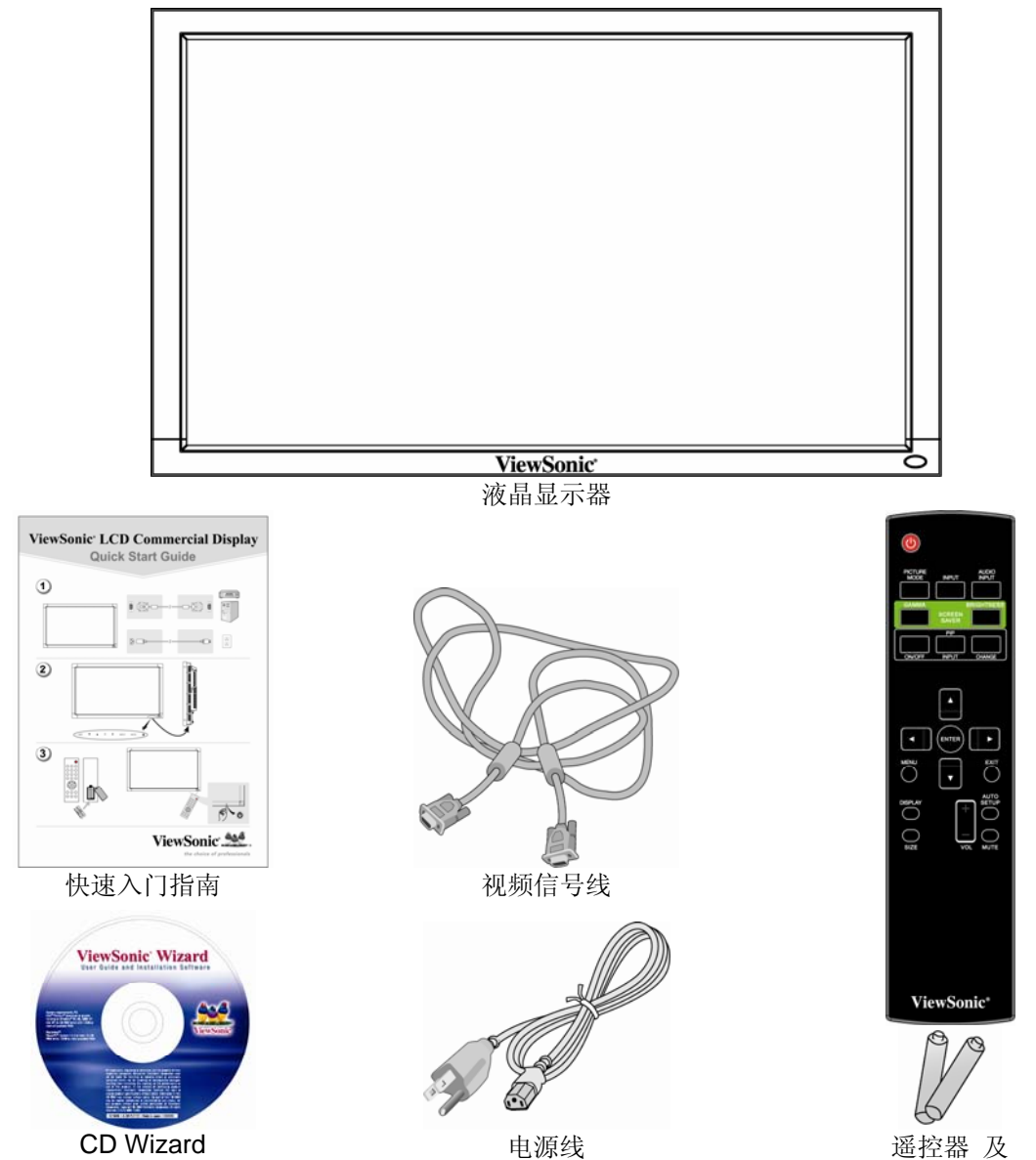

AAA 电池

# 部件名称及功能

控制面板

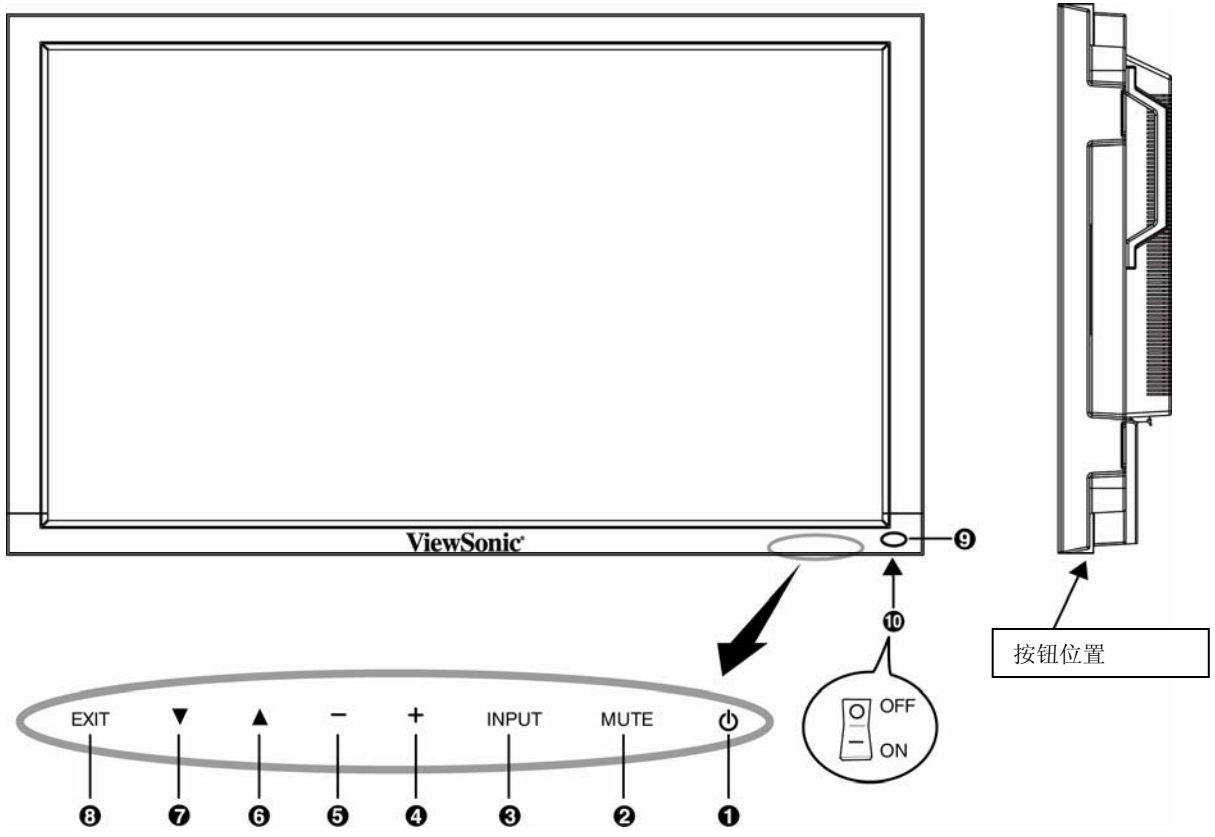

**1电源开关按钮 (少) -** 用于打开/关闭电源.

静音(**MUTE**)按钮 **–** 用于音频静音功能的打开/关闭切换.

**6输入(INPUT)按钮 –** 在 OSD (屏幕显示)中用作设定(SET)按钮。 (可在 [RGB1], [RGB2], [RGB3], [RGB4], [DVD/HD], [VIDEO<S>] 及 [VIDEO] 之间循环切换.)

增大**(+)**按钮– 在 OSD(屏幕显示)中用于增大调节量。当屏幕显示关闭时,用于增大音量输入水平。

**5减小(-)按钮-** 在 OSD (屏幕显示)中用于减小调节量。当屏幕显示关闭时,用于减小音量输入水平。

**<sup>6</sup>向上(▲)按钮–**当 OSD(屏幕显示)菜单关闭时,用于激活 OSD(屏幕显示)菜单。在 OSD(屏幕显示)菜单 中用于向上移动高亮区域以选择调节项。

**⑦向下(▼)按钮–**当 OSD(屏幕显示)菜单关闭时,用于激活 OSD(屏幕显示)菜单。在 OSD(屏幕显示)菜单 中用于向下移动高亮区域以选择调节项。

**<sup>6</sup>退出(EXIT)按钮–**当 OSD(屏幕显示)菜单关闭时,用于激活 OSD(屏幕显示)菜单。在 OSD(屏幕显示) 菜单中用于退回到前一级菜单。

**©遥控感应器及电源指示灯–**(当使用无线遥控器时)用于接收来自遥控器的信号。在液晶显示器处于激活状态时, 绿灯亮,当液晶显示器处于电源关闭状态时,红灯亮。当液晶显示器处于省电模式时,则绿灯和红灯同时亮。当 SCHEDULE 功能开启时, 绿灯闪烁, 红灯亮。如果检测到故障, 则红灯闪烁。 主电源开关**–** On/Off 开关用于打开或关闭主电源。

#### 说明: 控制键锁定模式

这一控制模式可完全锁死所有的控制键功能。要激活控制键锁定功能,同时按下"▲"按钮和"▼"按钮,持续 3 秒钟以 上。要恢复用户模式,同时按下"▲"按钮和"▼"按钮,持续 3 秒钟。

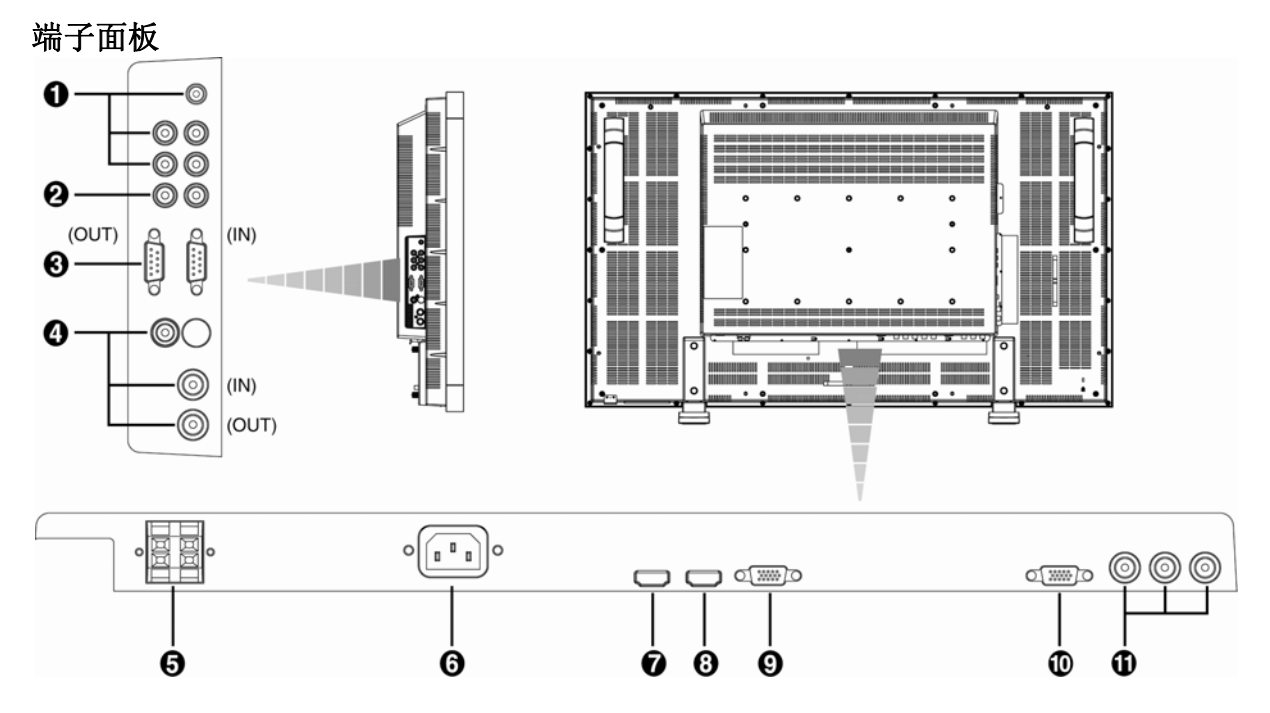

#### **AUDIO IN**(音频输入端子) **1, 2, 3**

用于从电脑、录像机或 DVD 播放机等外部设备输入音频信号。

#### **AUDIO OUT**(音频输出端子)

用于输出从 AUDIO IN (音频输入端子) 1, 2, 3 中输入的音频信号。

#### **EXTERNAL CONTROL**(外部控制端子,接口规格:**9** 针 **mini D-Sub**)

将本机的 IN connector(输入连接端)与计算机或另一台多机联接的 CD4620 显示器的 RS-232C OUT connector(RS-232C 输出连接端)相连。将本机的 OUT connector(输出连接端)与另一台 CD4620 显 示器的 RS-232C IN connector (RS-232C 输入连接端)相连。

### **VIDEO IN/OUT**(视频输入**/**输出端子)

# **VIDEO IN connector**(视频输入连接端,规格:**BNC and RCA**):

用于输入复合视频信号。BNC 和 RCA 输入不能同时使用(只使用其中一种输入方式)。

**VIDEO OUT connector (**视频输出连接端,规格:**BNC)** 

用于输出从 VIDEO IN connector (视频输入连接端) 输入的复合视频信号。

#### **S-VIDEO IN connector (s-**视频输入端子,规格 **4** 针 **MINI DIN):**

用于输入 s-视频信号(Y/C 分离信号)。

#### **EXTERNAL SPEAKER TERMINAL**(外置扬声器端子)

用于将从 AUDIO (音频端子)1, 2, 3 或 HDMI 而来的音频信号输出至外置扬声器。

**GAC IN connector** (直流输入连接端)

用于连接电源供应线。

## **RGB 1 IN**(**RGB 1** 输入端子,规格:**HDMI**)

用于输入来自电脑的数字化 RGB 信号。 这个连接端不支持模拟信号输入。支持音频信号,但需通过 HDMI。 **RGB 2 IN**(**RGB 2** 输入端子,规格:**HDMI**) 用于输入来自电脑的数字化 RGB 信号。 这个连接端不支持模拟信号输入。支持音频信号,但需通过 HDMI。 **RGB 3 IN (RGB 3** 输入端子,规格:**15** 针 **mini D-Sub)** 用于输入来自电脑或其它 RGB 设备的模拟 RGB 信号. **RGB OUT**(**RGB** 输出端子,接口规格:**15** 针 **mini D-Sub**) 用于输出从 RGB 3 或 4 输入端子而来的信号。

**DVD/HD IN [Y, Pb/Cb, Pr/Cr]**(**DVD/HD** 输入端子,规格 **BNC**)

用于连接诸如 DVD 播放机,高清晰数字电视或激光影碟机等设备。

# 无线遥控器

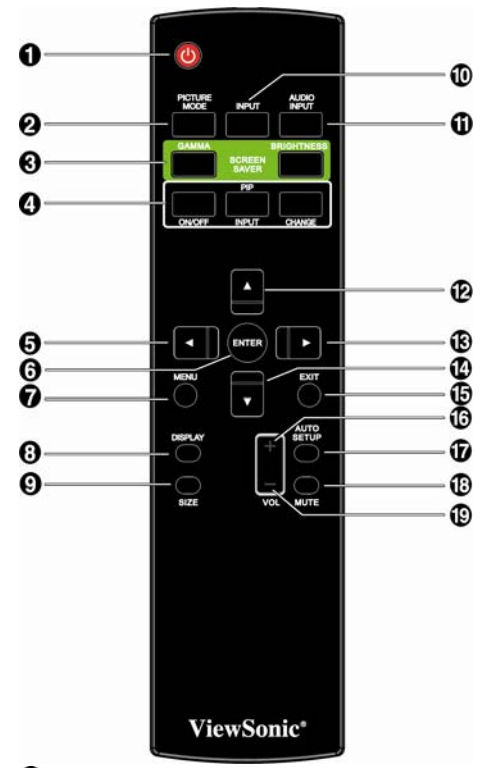

## 电源开关按钮

用于打开或关闭电源。

\*如显示器上的 LED 电源指示灯未亮,遥控器将不起作用。

**2PICTURE MODE (影像模式) 按钮** 用于选择影 像模式,如[HIGHBRIGHT](高亮), [STANDARD](标准),

[sRGB],[CINEMA](影院效果)**HIGHBRIGHT**(高亮)

模式**:** 适用于移动的影像,如电视影像

**STANDARD**(标准)模式**:** 适用于图像显示(出厂设定状态) **sRGB** 模式**:** 适用于文本类型的图像

**CINEMA**(影院效果)模式**:** 适用于电影。

#### **8SCREEN SAVER**(屏保)按钮

**GAMMA** 按钮**:** 用于切换 Gamma 值设定。

**BRIGHTNESS** (亮度)按钮**:** 用于切换亮度值设定。

**PIP (**画中画**)** 按钮

**ON/OFF** (开**/**关)按钮**:** 用于打开或关闭画中画

**INPUT**(输入)按钮**:** 用于选择画中画的输入信号来源。

**CHANGE**(转换)按钮**:** 用于主画面和分画面的转换。

#### 说明:

当屏幕尺寸为"CUSTOM"(用户自定义尺寸)或"REAL"(实 际尺寸)时,画中画和画外画模式不起作用。

#### **LEFT** (左)按钮,向下调节

在 OSD (屏幕显示) 菜单中, (◀) 按钮可用于向下调节调 整量。用于调节画中画模式的小屏幕向左移动。

**ENTER**(进入)按钮 在 OSD(屏幕显示)菜单中 用作 SET(设定)按钮

**MENU**(菜单)按钮 用于打开或关闭菜单模式。

#### **DISPLAY**(显示)按钮

用于打开或关闭 OSD(屏幕显示)信息。

**INPUT**(输入)按钮 用于在[RGB1], [RGB2], [RGB3], [DVD/HD], [VIDEO<S>] 和 [VIDEO]中选择输入信号

**MAUDIO INPUT** (音频输入)按钮 按下此按钮可改 变各视频的音频来源。音频来源可依 [AUDIO1] 至 [AUDIO2], [AUDIO3] 和 [HDMI] 的顺序变换。注意在 [VIDEO<S>] 或 [VIDEO]下时,您无法选择音频来源。只 有当视频来源为[RGB 1] 和 [RGB 2] 时, [HDMI] 才是可 选的。

#### **UP**(向上)按钮

▲ 按钮可用于使高亮区域向上移动, 以在 OSD(屏幕显示) 菜单中选择调节量。用于调节画中画模式的小屏幕向上移 动。

#### **<sup>BRIGHT (右) 按钮, 向上调节**</sup>

在 OSD (屏幕显示) 菜单中, (▶)按钮可用于向上调节调 整量。用于调节画中画模式的小屏幕向左移动。

#### **DOWN**(向下)按钮

▼ 按钮可用于使高亮区域向下移动, 以在 OSD(屏幕显示) 菜单中选择调节量。用于调节画中画模式的小屏幕向下移 动。

**EXIT**(退出)按钮

```
在 OSD(屏幕显示)菜单中,用于退回到前一级菜单
```
**VOLUME +**(增大音量)按钮 下调

用于增大音频输出水平

**TAUTO SETUP** (自动设定)按钮

用于进入自动设定菜单。

**MUTE** (静音)按钮 用于打开或关闭静音功能。

**VOLUME -** (减小音量)按钮 上调 用于减小音频输出水平

# 遥控器的操作范围

在操作遥控按钮时,应将遥控器的前端对准液晶显示器上的遥控感应器。请在距离液晶显示器上遥控感 应器前方7米(23英尺)之内的范围内使用遥控器,或与液晶显示器上遥控感应器水平或垂直30°的角度 内,距离遥控感应器3米之内的范围内使用遥控器。

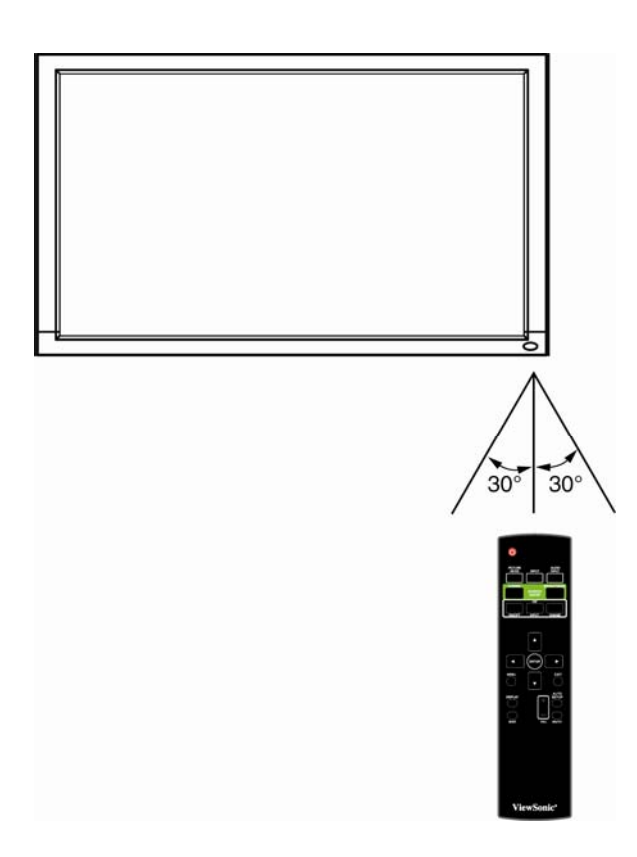

## 警告:

重要信息: 当阳光或其它强烈的光线照射在液晶显示器上的遥控感应器上, 或遥控器与遥控感应器之间 有障碍物时,遥控系统将不起作用。

## 遥控器的使用

- 7 勿令其受到强震
- 7 勿使水或其它液体溅入遥控器中。如果遥控器湿了,请立即将其拭干。
- 7 勿暴露于高热或蒸汽中。
- 7 除安放电池外,请勿打开遥控器。

# 设定步骤

## **1**.确定安装位置

警告: 请勿试图自行安装此液晶显示器。此液晶显示器的安装必须由有资格的技术人员进行。如需了解 更多的信息,请与销售此显示器的商家联系。

警告: 此液晶显示器的移动或安装必须由两个或更多的人员进行。如不遵循此忠告,将可能因此液晶显 示器跌落而导致人身伤害。

警告:请勿将此显示器颠倒,面朝上或面朝下安装或操作。

警告: 请勿将此液晶显示器安装于阳光直射的地方,以免造成显示缺陷。

警告:此液晶显示器有温度传感器和散热风扇。如果此液晶显示器太热,散热风扇将自动打开。如果此 散执风扇正在运行而液晶显示器过执, "Caution(警告)"菜单将会出现。一旦此"Caution(警告)"菜单 出现,请停止使用并任其冷却。当此液晶显示器在密闭空间内使用或其液晶表面有保护时,请通过"HEAT STATUS(发热状态)"功能检查此显示器的内部温度。如温度比正常情况高很多,请于 SCREEN SAVER function(屏保功能)菜单中将"cooling fan"(散热风扇)设定为 ON(打开)。

#### 重要信息:

请将保护膜(在包装此液晶显示器时包裹裹于其四周)垫于此液晶显示器下方,以免刮花面板。

#### **2**.安装遥控器电池

此遥控器由 1.5 V AAA 电池供电。电池的安装或更换方法如下: 1. 压下并滑动以打开电池仓盖。 2. 根据电池仓内的(+) (–)极性指示安放电池。 3.复位电池仓盖。

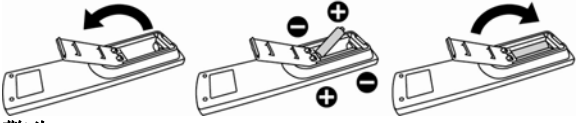

#### 警告:

电池使用不正确能导致泄漏或爆炸。请尤其注意以下事项:

- 安放"AAA"电池时,每节电池上的+ 极性标记应与电池仓内的+ 极性标记相符。
- y 请勿混用不用类型的电池。
- y 请勿将新电池与用过的旧电池使用。这样做会缩短电池寿命或导致电池泄漏。
- y 应将电量耗尽的电池立即取出,以免电池液泄漏进电池仓中。请勿触碰流出的电池酸液,它会损害您 的皮肤。

#### 说明:

如长期不使用遥控器,请将电池取出。

#### **3**.与外部设备连接

为保护要连接的设备,在进行连接前,请先关闭主 电源。 查阅该设备的用户手册。

#### **4**.连接电源供应线

输出电源的插座应尽可能与该设备就近安装,并方 便使用。

将插头插入電源插座中并插到位。连接不牢会产生 噪音。

#### 说明:

请参阅本手册的"安全警示,维护&使用建议"等章 节以了解如何正确选择交流电源线。

# **5**.将连接到本机的所有外部设备电源打 开

当与电脑相连时,应首先将电脑电源打开。

## **6**.操作连接到本机的外部设备

在您所想要的外部设备上显示信号。

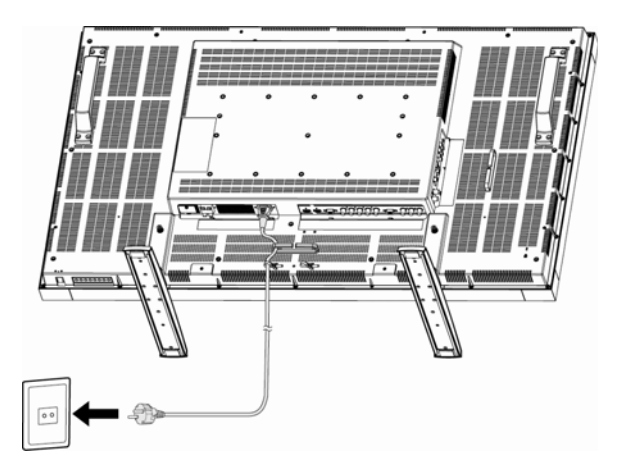

## **7**.调节音量

根据需要调低或调高音量。

# **8**.调节屏幕显示

根据需要调节显示的位置或设定参数。

### **9**.调节图像

根据需要调节亮度或对比度。

### **10**.建议进行的调节

为减少出现"图像残留"效应的风险,根据所用到的应用项目,对以下项目进行调节。

"POWER SAVE(省电)", "SCREEN SAVER(屏保)", "DATE AND TIME(日期与时间)", "SCHEDULE(日 程功能)"

# **11**.当 **CD4620** 采用 **portrait position**(竖式)安装时

#### 条件

在下列情况下,CD4620 可以采用竖式安装。

#### 警告:

- 7 只有安装在墙面上或安装在天花板上时才能采用竖式安装。
- 7 在竖式安装时,托架(支脚)无法被安装到显示器上。
- 7 显示器处于竖式时,液晶背光的平均寿命将会缩短。

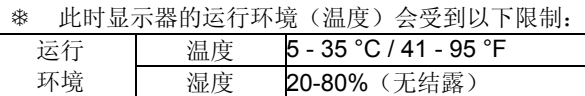

请按下面所显示的方向调节显示器的定位。

请勿以其它方式将显示器以横式放置。

#### 设置方法

- 1. 取下托架(支脚)。
- 2. 当面朝显示器时, "ViewSonic®"图标应位于左侧。

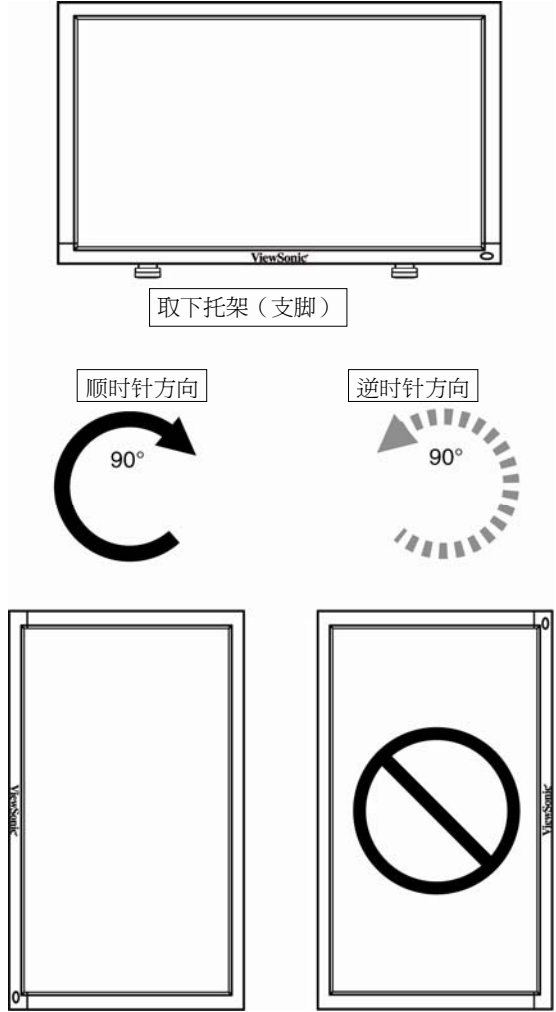

# 如何将选购件安装或连接到液晶显示器上

您可以用以下两种方式之一将安装附件连接到液晶显示器上:

# **1**.在直立的位置下

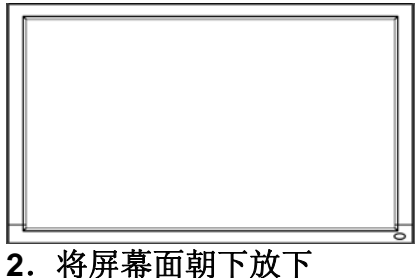

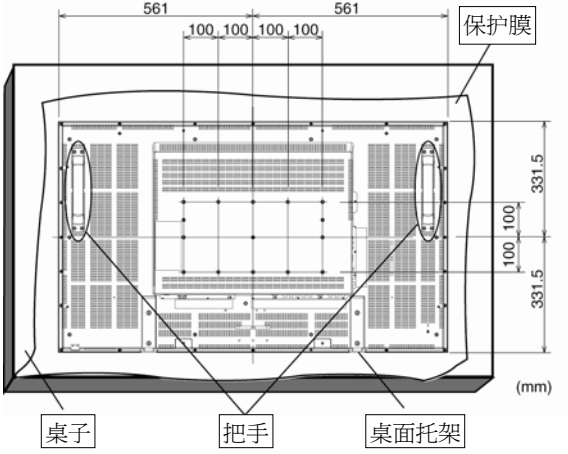

请将保护膜(在包装此液晶显示器时包裹裹于其四周)摊于一张桌子上,垫于此液晶显示器下方,以免刮花面板。 如没有桌面托架或其它安装附件,则本机无法使用或安装。如不遵循正确的安装步骤,将会导致设备受损或用户或 安装者受伤。本产品的保修并不覆盖由于不正确的安装而导致的损害。 不遵循这些建议将会使您失去保修。

使用M6安装螺钉(比安装支架的厚度长10mm),将其扭紧(建议扭矩:470 - 635N•cm). 优派公司建议使用符合 TÜV-GS标准或北美的UL1678 标准的安装界面。

## 警告:

为防止显示器跌落,请注意以下几点:

- y 使用专供墙面或天花板安装的金属支架(市面有售)来安装此显示器,并请自负责任。如需了解详细的安装步骤, 请参阅这些金属支架的使用说明。
- 为减轻由于地震或其它灾害造成显示器跌落而可能导致的伤害或损害,请务必向支架制造商就安装的位置进行咨 询。
- 为减少显示器跌落的风险,请使用商用绳索(承载能力应至少为1960N(200kgf))穿过显示器左边和右边的把手, 并将绳索固定于墙面的安装支架上或天花板的安装支架上。
- y 请勿在显示器可能会由于地震或其它灾害而倒下或跌落的位置睡觉。

## **3**.密闭安装时的通风要求

为方便散热,显示器与周围的物件应留有如下图所示空间。

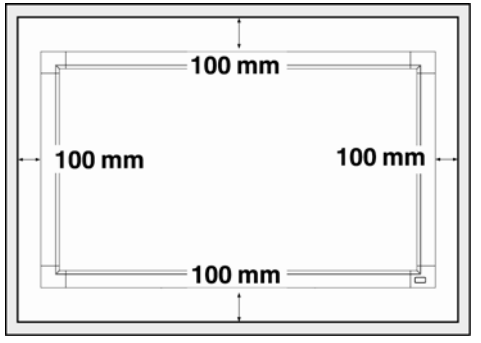

# **4**.为防止显示器跌落

应采取措施以防止显示器因地震或其它灾害而跌落,并降低由于显示器跌落而造成伤害或损害的几率。 如图所示,使用足以承受显示器重量(CD4620:大约34.6kg)的结实的绳索(市面有售)将显示器固定于结实的墙或柱 子上。如果您想用钩头螺栓(市面有售),建议使用环型的钩头螺栓,而不是C型的钩头螺栓(有开口)。

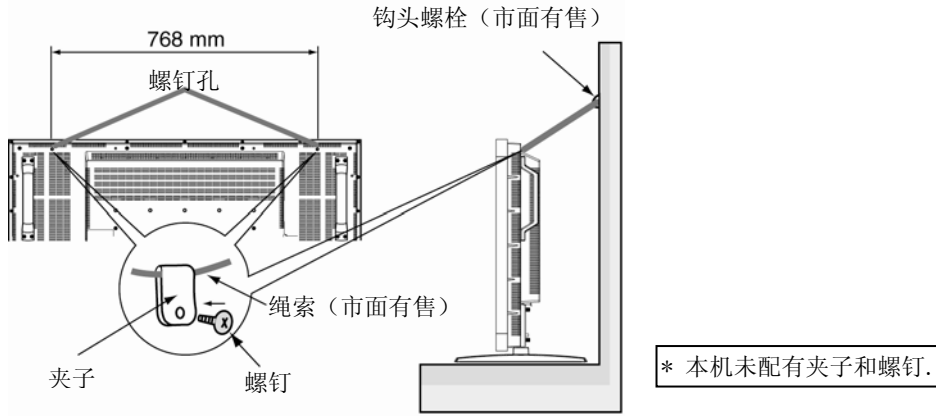

#### 警告:

- 防止跌落的方法的有效性主要取决于防跌落设施所连接到的支架及底座的强度。如您不能确信强度足够,应提供 足够的加强措施。
- y 尽管所建议的防跌落措施旨在减少跌落造成伤害和损害的几率,但它并不能保证其对任何种类的地震或灾害的有 效性。
- y 请勿在显示器可能会由于地震或其它灾害而倒下或跌落的位置睡觉。
- y 在移动显示器前,先将用于固定显示器的绳索取下。不能做到这一点将可能会导致伤害或显示器损坏。

# 线路连接

# 在进行连接之前

- 7 首先关掉所有要连接设备的电源并进行连接
- 7 查阅各个设备的用户手册

# 接线图

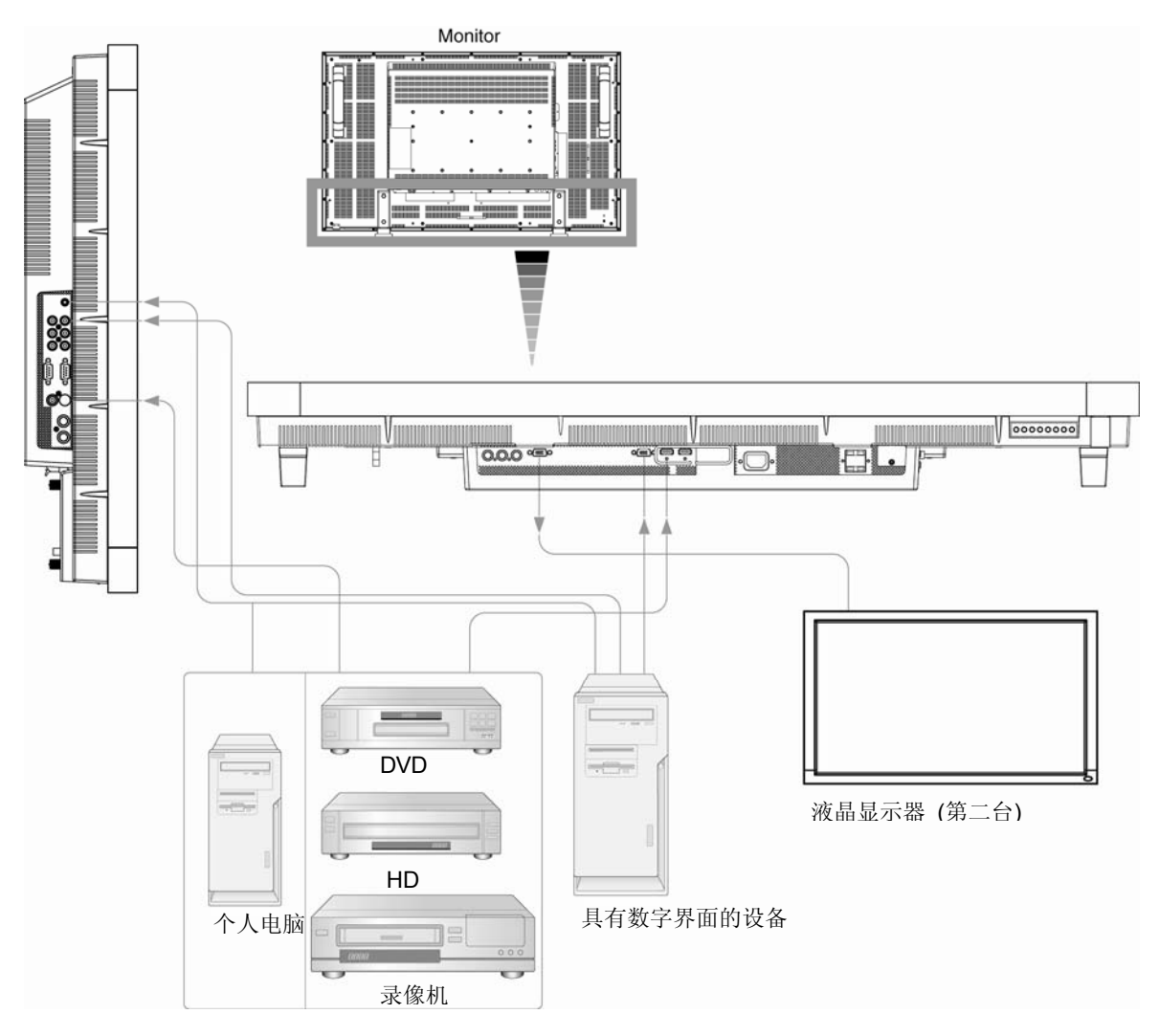

# 连接到个人电脑

将液晶显示器与您的个人电脑连接,使其将显示电脑屏幕上的图像。 有些显卡可能无法正常显示图像。

# 将液晶显示器连接到个人电脑

- 要连接液晶显示器上的RGB 3输入连接端, 请使用随机所附的PC-RGB视频信号线(15 针 mini D-sub 接口至15 针 mini D-sub 接口)
- y 当要再连接一台或更多液晶显示器时,请使用RGB 输出连接端(15 针 mini D-sub 接口)。
- AUDIO IN (音频输入端子) 1, 2, 3 或 HDMI 端子可用于音频输入。连接时, 请通过AUDIO INPUT (音频输入) 按钮选择AUDIO IN(音频输入端子)1, 2, 3 或 HDMI 端子。只有当RGB 1 或 2 端子已经被选择时才能选择HDMI 端子。
- AUDIO OUT (音频输出) 插座可将来自所选择的Audio input (音频输入) 端子的声音输出。

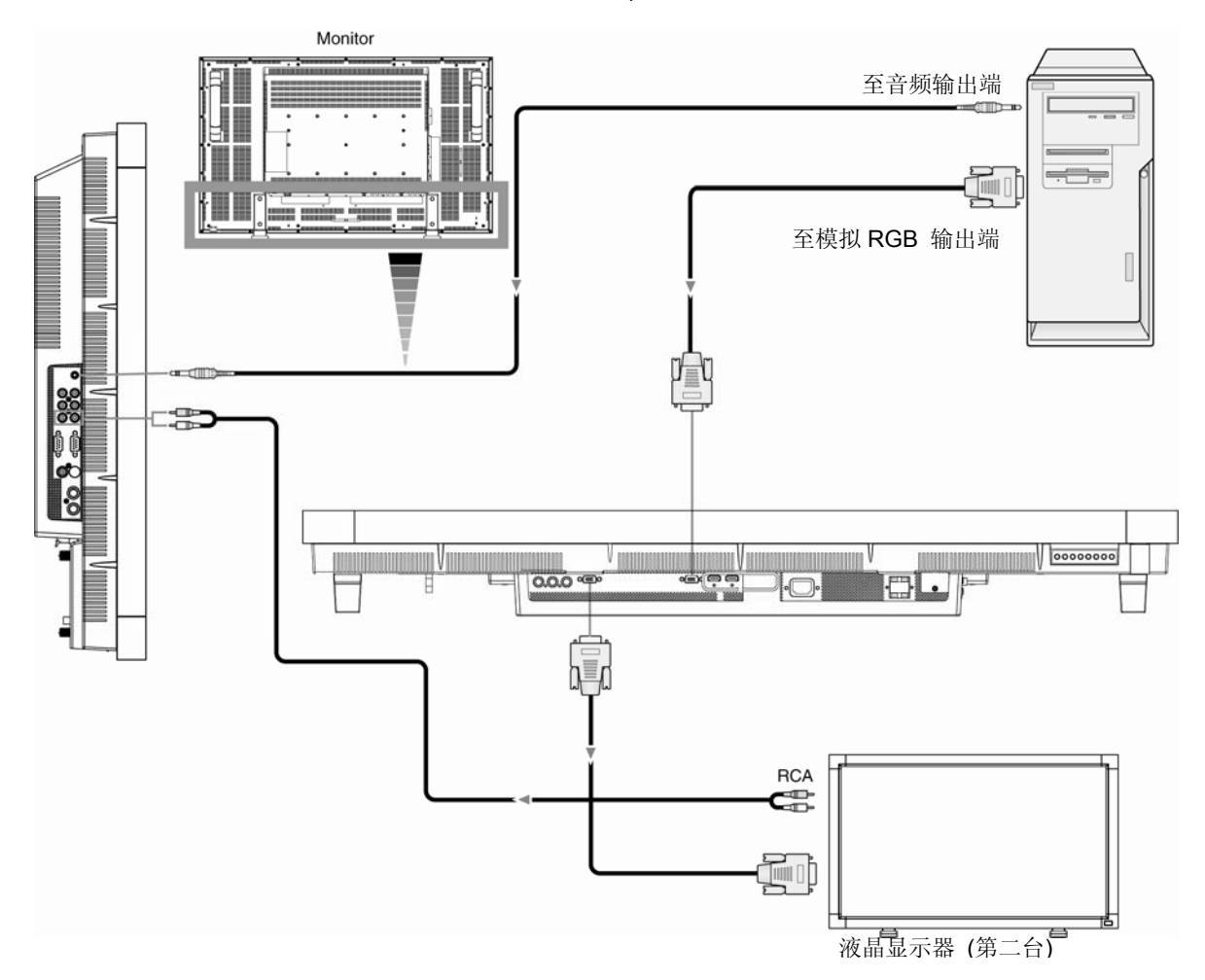

# 与数字化界面设备连接

本机可与配备有符合DVI(数字视觉界面)标准的数字化界面的设备连接。

## 将此液晶显示器与具有数字化输出接口的电脑连接

- RGB 1, RGB 2 IN (RGB 1, RGB 2 输入)连接端可接受HDMI 连接线。
- RGB 1, RGB 2 IN (RGB 1, RGB 2 输入)连接端可与电脑的HDMI output (HDMI 输出端子)或 DVI-D output (DVI-D输出端子)进行连接。
- 为保持显示质量,请使用符合DVI(数字视觉界面)质量标准的连接线。(参见第29页的"HDMI 输入模式")。
- AUDIO IN(音频输入端子) 1, 2, 3 或 HDMI 端子可用于音频输入。连接时, 请通过AUDIO INPUT(音频输入) 按钮选择AUDIO IN(音频输入端子)1, 2, 3 或 HDMI 端子。只有当RGB 1 或 2 端子已经被选择时才能选择HDMI 端子。
- 从HDMI连接端来的信号输入无法输出到RGB OUT (RGB 输出)连接端。

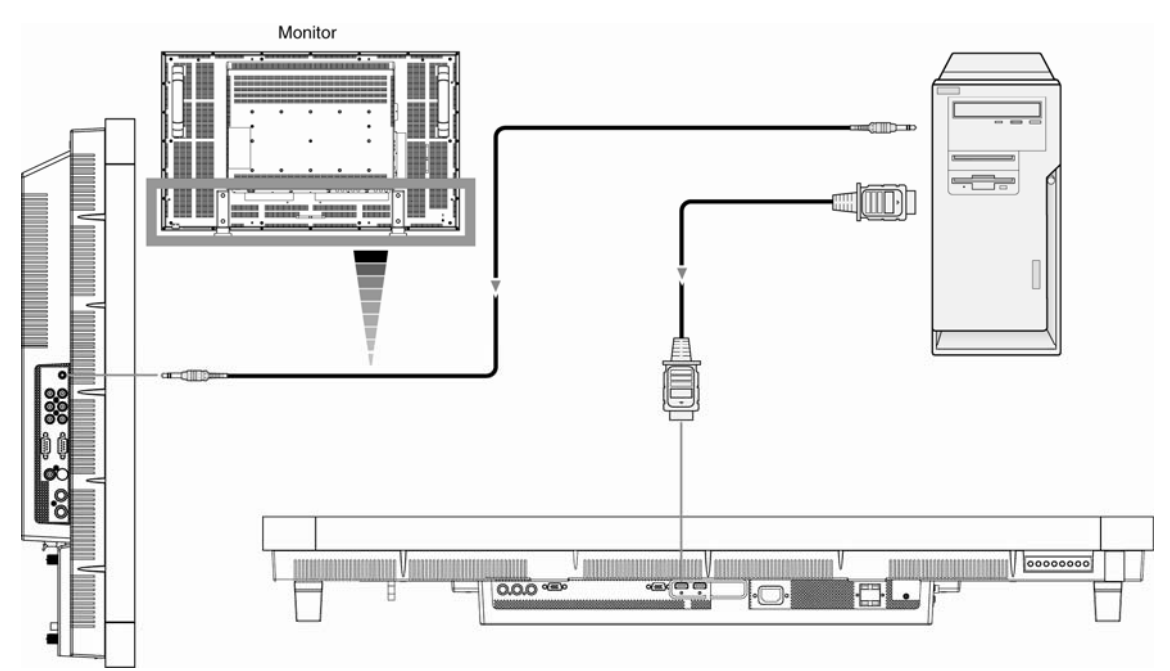

**\***不提供信号线

# 与具有**component out**(**Y**、**U**、**V** 输出端口)的**DVD** 播放机连接

将此液晶显示器与您的DVD播放机连接将可使您在显示器上显示DVD视频。 请参阅您的DVD播放机的用户手册以了解更多信息。

# 将液晶显示器连接到**DVD**播放机

- 要与本液晶显示器上的DVD/HD In(DVD/HD 输入)连接端连接,请使用可分开购买的BNC连接线。对于具有RCA pin jack插座的DVD播放机,您需要一个BNC-到-RCA 的适配器以将播放机与BNC连接线(本机不提供)连接起 来。
- AUDIO IN (音频输入端子) 2 或 3 (两者均为RCA端子) 可用于音频输入。连接时, 请通过AUDIO INPUT (音 频输入)按钮选择[AUDIO 1] (音频端子 1), [AUDIO 2] (音频端子 2), [AUDIO 3] (音频端子 3) 或 HDMI 端 子。只有当RGB 1 或 2 端子已经被选择时才能选择HDMI端子。

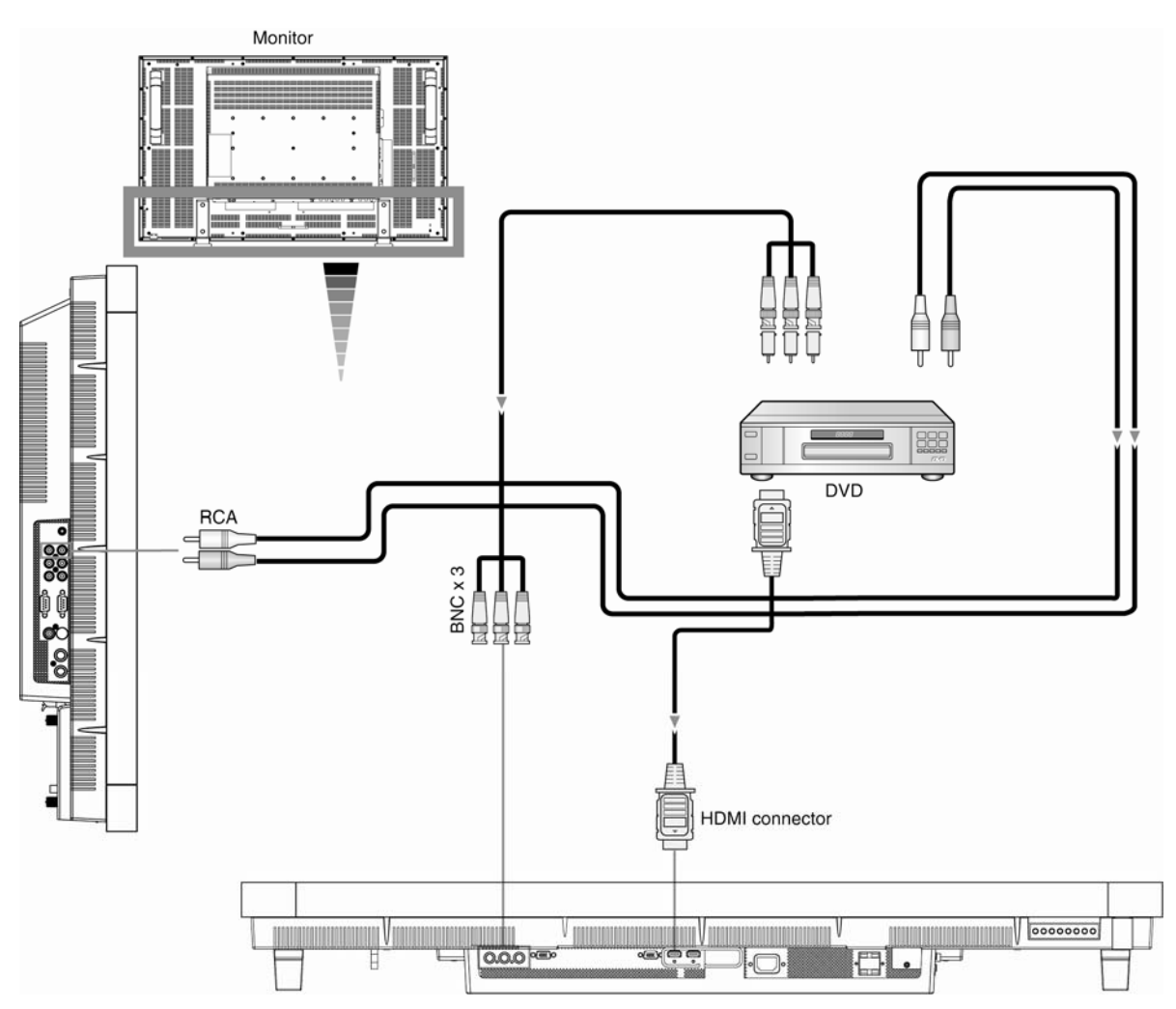

# 与立体声放大器连接

您可与将您的液晶显示器与立体声放大器连接。请参阅您的放大器的用户手册以了解更多信息。

### 将液晶显示器连接到立体声放大器

- y 只有在所有的连接均完成后才能打开液晶显示器和放大器的电源。
- 请使用RCA连接线以将液晶显示器上的AUDIO OUT(音频输出)连接端(RCA接口)与放大器上的audio input(音 频输入)连接端连接起来。
- 请勿将音频信号的left(左)插座和right(右)插座弄反。
- AUDIO IN(音频输入端子) 2 或 3 (两者均为RCA端子)可用于音频输入。连接时, 请通过AUDIO INPUT (音 频输入)按钮选择[AUDIO 1] (音频端子 1), [AUDIO 2] (音频端子 2), [AUDIO 3] (音频端子 3) 或 HDMI 端 子。只有当RGB 1 或 2 端子已经被选择时才能选择HDMI端子。
- AUDIO OUT (音频输出) 插座可将来自所选择的Audio input (音频输入) 端子的声音输出。<br>vcn/vcD

![](_page_21_Figure_8.jpeg)

基本操作

# 电源的 **ON**(打开) 和 **OFF** (关闭)模式

此液晶显示器的电源指示灯在电源开关打开时是绿色的,电源开关关闭时是红色的。可以通过以下三种 方式打开或关闭显示器的电源:

![](_page_22_Picture_3.jpeg)

# 电源指示灯

![](_page_23_Picture_239.jpeg)

# 使用电源管理功能

本液晶显示器拥有 VESA(视频电子标准协会)认可的 DPM 电源管理功能。

电源管理功能指的是一种省电功能,当用户在一定的时间内未操作键盘和鼠标时,该功能可自动降低显示器的电力消耗。 在您所新购的这台显示器上,电源管理功能是处于"ON(打开)"状态的。这样可使您的显示器在没有信号输入时进入省电模式,并 有可能能能够延长显示器的使用寿命,降低电力消耗。

#### 选择视频信号来源如想知道视频信号来源:

使用 input(输入)按钮来设定[VIDEO](视频)。

根据您的视频格式,使用 COLOR SYSTEM(颜色系统)菜单来设定[AUTO](自动辨别), [NTSC], [PAL], [SECAM], [PAL60], [4.43NTSC]。

# 画面尺寸

![](_page_23_Figure_9.jpeg)

![](_page_23_Figure_10.jpeg)

**NORMAL**(正常尺寸): 按所输入的个人电脑信号的尺寸比例显示,或以 4:3 的长宽比来显示 DVD/HD 信号或视频信号。 **FULL**(全屏) 以整个屏幕显示。

**DYNAMIC**(动态尺寸):非线性延伸长宽比为 4:3 的画面,使其布满整个屏幕。(如图,某些圆形图案会被剪 去)**CUSTOM(ZOOM)**用户自定义尺寸(变焦): 图像将被放大超过可实际显示的区域。位于可实际显示区域之外的图像 将不被显示。

**REAL**(实际尺寸)**:** 图像将以 1:1 像素的比例显示。

![](_page_23_Figure_14.jpeg)

# 画面模式

![](_page_24_Picture_168.jpeg)

您可以使用 AUDIO INPUT (音频输入)按钮来切换音频来源。

![](_page_24_Picture_169.jpeg)

# 控制键锁定模式

此功能将使各操作按钮不能使用,以使您已调节好的各种参数在今后按下操作按钮时不会被改变。 要使各按钮不能使用,同时按下▲ 和 ▼ 按钮并保持至少 3 秒钟。 要使各按钮生效, 可再次同时按下▲ 和 ▼ 按钮并保持至少 3 秒钟。

# **OSD**(屏幕显示)信息 **RGB1, 2, 3**

![](_page_24_Picture_170.jpeg)

# **DVD/HD**

![](_page_24_Picture_171.jpeg)

![](_page_24_Picture_10.jpeg)

![](_page_24_Picture_172.jpeg)

# **PIP**(画中画)或 **POP**(画外画)

![](_page_24_Picture_173.jpeg)

![](_page_25_Figure_0.jpeg)

#### 画面

![](_page_26_Picture_1.jpeg)

- **BRIGHTNESS** (亮度)
- y 调节整个图像及背影屏幕的亮度
- y 按下**+**按钮以增大亮度
- y 按下按钮以减小亮度

**CONTRAST** (对比度)

- y 根据输入信号调节图像的亮度。
- y 按下**+**按钮以增大对比度
- y 按下按钮以减小对比度

**SHARPNESS**(锐度)

- y 本功能可利用数字化方式使图像随时保持鲜明。
- 该功能的参数可以根据您的喜好加以调节,以得到清晰的图像或是柔和的图像,并可针对各画面模式单独设定。
- y 按下**+**按钮以增大锐度
- y 按下按钮以减小锐度

**BLACK LEVEL**(黑色电平)

- y 根据背景调节图像的亮度。
- y 按下**+** 按钮以增大黑色电平
- y 按下按钮以减小黑色电平
- y 说明: **sRGB** 画面模式是标准的,无法改变。

**NOISE REDUCTION \*** (噪音削减)**:** 只在输入信号为**VIDEO<S>, VIDEO** 可用

- y 调节噪音消减水平。
- y 按下**+** 按钮以增大削减水平
- y 按下按钮以减小削减水平

**TINT**(色调) **\* :** 只在输入信号为**RGB1, 2(HDMI INPUT MODE-HD), DVD/HD, VIDEO<S>, VIDEO**时可用

- y 调节屏幕的色调。
- y 按下**+** 按钮,肉色调将朝绿色方向转变。
- y 按下按钮,肉色调将朝紫色方向转变。

**COLOR**(颜色) **\* :** 只在输入信号为**RGB1, 2(HDMI INPUT MODE-HD), DVD/HD, VIDEO<S>, VIDEO**时可用

- 调节屏幕的颜色
- y 按下**+**按钮以增大色深
- y 按下按钮以减小色深

**COLOR TEMPERATURE**(色温)

- y 用于调节色温
- 色温增大时图像变偏蓝

**COLOR CONTROL**(颜色控制)

- y 红、绿、蓝颜色的水平可用颜色调节杠杆来加以调节。
- y **R:** 红色,**G:** 绿色,**B:** 蓝色

**PICTURE RESET**(图像复位)

- y 选择**Picture reset**(图像复位)让您可重新设定所有的有关**PICTURE setting**(画面设定)的**OSD**(屏幕显示)设定参数。
- y 选择**"Yes"**(是)并按下**"SET"**(设定)按钮可恢复出厂设定。
- y 按下**"EXIT"**(退出)按钮以取消并退回到前一级菜单。

## **SCREEN**(屏幕)

![](_page_27_Picture_330.jpeg)

#### **H POSITION** (水平位置)

- y 控制液晶显示器上显示区域中图像的水平位置
- y 按下+ 按钮可使屏幕右移。
- y 按下- 按钮可使屏幕左移。

#### **V POSITION**(垂直位置)

- 控制液晶显示器上显示区域中图像的垂直位置
- y 按下+ 按钮可使屏幕上移。
- y 按下- 按钮可使屏幕下移。

#### **CLOCK**(时钟) \* : 只在信号从 RGB3,4 输入时可用

- y 按下 + 按钮可使屏幕上图像的宽度向右延伸。
- y 按下 按钮可使屏幕上图像的宽度向左收缩。

#### **CLOCK PHASE**(时钟相位) \* : 只在信号从 RGB3,4 输入时可用

y 通过增大或减小此设定值可改善聚焦,清晰度和图像稳定性。

#### **ZOOM MODE**(变焦模式)

- 您可以选择"FULL"(全屏),"NORMAL"(正常尺寸),"CUSTOM"(用户自定义尺寸)和"REAL"(实际尺寸)。(只在信 号从 RGB1/2/3/4 输入时可用)。您还可以选择"FULL"(全屏),"NORMAL"(正常尺寸),"DYNAMIC"(动态尺寸), "CUSTOM"(用户自定义尺寸) 和 "REAL" (实际尺寸)。(只在信号从 DVD/HD, VIDEO<S>, VIDEO 输入时可用)
- 选择"DYNAMIC" (动态尺寸)将会使屏幕在显示全景图像时,中间的图像内容扩大,超出屏幕显示范围的内容改变(由 于图像扩大,图像的顶部和底部将有部分被剪掉。)
- 当输入信号为 HDTV 时, "DYNAMIC" (动态尺寸)下的图像与"FULL"(全屏)图像完全一样。
- 选择"REAL" (实际尺寸)模式, 图像将以 1: 1 像素的比例显示。

#### **CUSTOM ZOOM**(用户自定义变焦)

- 当屏幕处于"ZOOM"(变焦)模式时,如果您选择"CUSTOM"(用户自定义)选项, "CUSTOM ZOOM"(用户自定义变 焦)功能将被选定。
- y ZOOM(变焦): 可同时扩大水平和垂直尺寸。
- y HZOOM(水平变焦): 只扩大水平尺寸。
- y VZOOM(垂直变焦): 只扩大垂直尺寸。
- H POSITION (水平位置) 使用+按钮可向右移。使用–按钮可向左移。
- V POSITION (垂直位置) 使用+按钮可向上移。使用–按钮可向下移。

#### **SCREEN RESET**(画面复位)

- 选择 Screen reset(画面复位)让您可重新设定所有的有关 PICTURE setting(图像设定)的 OSD(屏幕显示)设定参 数。
- 选择"Yes"(是)并按下"SET"(设定)按钮可恢复出厂设定。
- 按下"EXIT"(退出)按钮以取消并退回到前一级菜单。

# **AUDIO** (音频)

![](_page_28_Picture_147.jpeg)

#### **BALANCE**(平衡)

- y 调节左/右音量的平衡。
- y 按下+ 按钮可使立体声右移。
- y 左边的声音将变小。
- y 按下 按钮可使立体声左移。

#### **TREBLE**(高音)

- y 加重或减轻高频率的声音。
- y 按下+按钮以增加高音。
- y 按下-按钮以减少高音。

#### **BASS**(低音)

- y 加重或减轻低频率的声音。
- y 按下+按钮以增加低音。
- y 按下-按钮以减少低音。

#### **AUDIO RESET**(音质复位)

- 选择 Audio reset (音质复位)让您可重新设定所有的有关 AUDIO setting (音质设定)的OSD (屏幕显示)设定 参数。
- 选择"Yes"(是)并按下"SET"(设定)按钮可恢复出厂设定。
- 按下"EXIT"(退出)按钮以取消并退回到前一级菜单。

# **PIP**(画中画)

说明: 当屏幕尺寸为"CUSTOM"(用户自定义尺寸)或"REAL"(实际尺寸)时, 画中画和画外画模式不起作用。

![](_page_29_Picture_2.jpeg)

#### **PIP SIZE**(画中画尺寸)

- 选择在"Picture-in-Picture" (画中画) 模式下所插入的图像尺寸。
- 有三种选项: "Large"(大), "Middle"(中)和 "Small"(小)。

#### **PIP AUDIO**(画中画音频)

- y 选择在画中画模式下声音的来源。
- 当选择"MAIN AUDIO"(主画面声音)时,您将听到主画面的声音。当选择"PIP AUDIO"(画中画声音)时,您将 听到插入的画面的声音。

#### **PIP RESET**(画中画复位)

- 选择PIP reset(画中画复位)让您可重新设定所有的有关PIP setting(画中画设定)的OSD(屏幕显示)设定参 数。
- 选择"Yes"(是)并按下"SET"(设定)按钮可恢复出厂设定。
- 按下"EXIT"(退出)按钮以取消并退回到前一级菜单。

# **CONFIGURATION 1**(详细设定 **1**)

![](_page_30_Picture_1.jpeg)

#### AUTO SETUP (自动设定) \*: 只在信号从RGB3,4输入时可用

- 按下"SET"(设定)按钮以自动调节screen size(屏幕尺寸), horizontal position(水平位置), vertical position(垂直位置), clock(时 钟), clock phase(时钟相位), white level(白色电平) 和 black level(黑色电平)。
- y 按下"EXIT"(退出)按钮以取消自动设定的执行并将退回到前一级菜单。

#### AUTO ADJUST (自动调节) \*: 只在信号从RGB3,4输入时可用

- y 选择自动调节功能的ON/OFF(打开/关闭)。
- 在改变timing(计时), horizontal position(水平位置), vertical position (垂直位置)和 clock-phase(时钟相位)时选择此功能的ON (打开)将可进行自动调节。

#### **POWER SAVE**(省电模式)

- 选择RGB "ON", 则显示器在来自RGB1,2,3,4的信号失去同步时将进入电源管理模式。
- 选择VIDEO "ON", 则显示器在DVD/HD 和 VIDEO 端子失去输入信号后延时大约10分钟将进入电源管理模式。

#### 语言

• OSD(屏幕显示)控制菜单有八种语言可供选择。(English(英语), German(德语), Spanish(西班牙语), French(法语), Chinese (汉语) 和 Russian (俄语)

**SCREEN SAVER**(屏保) \*选择"SCREEN SAVER"(屏保) 功能以减少"图像残留效应"的风险。

- y BRIGHTNESS (亮度) 当选择"ON"(打开)时,亮度将会降低。
- y MOTION(动画): 图像将稍被放大,并定期向4个方向移动(上、下、左、右)。(需要对移动的时间进行设定)
- y 移动的范围大约是原来位置的+/- 10mm。
- y 请将诸如文字内容等重要信息置于屏保图案面积90%的范围内。
- y 请参阅说明(1)以了解这些功能。
- 当"MOTION"(动画)功能被激活时, PIP(画中画)功能和STILL(静止)功能将不能使用。

#### **COLOR SYSTEM**(颜色系统) \* : 只在输入信号为VIDEO<S>, VIDEO 可用

- y 根据您的视频输入格式选择颜色系统。
- AUTO (自动选择功能): 可自动选择NTSC, PAL, SECAM, PAL60 或 4.43 NTSC制式。
- y NTSC: 特地选择NTSC制式。
- y PAL: 特地选择PAL制式。
- y SECAM: 特地选择SECAM制式。
- y PAL-60: 特地选择PAL60制式。
- y 4.43NTSC: 特地选择4.43 NTSC制式。

#### **CONFIGURATION RESET (**详细设定复位**)**

- 选择CONFIGURATION RESET(详细设定复位)使您得以复位所有的详细设定参数。
- y 选择"Yes"(是)并按下"SET"(设定)按钮可恢复出厂设定。
- 按下"EXIT"(退出)按钮以取消并退回到前一级菜单。

#### **FACTORY RESET**(复位至出厂设定值)

- y 选择"YES"(是)使您可以将PICTURE(画面), SCREEN(屏幕), AUDIO(音频), CONFIGURATION1,2 (详细设定1,2)及 ADVANCED OPTION(高级选项)复位至出厂设定值。(除LANGUAGE(语言), DATE & TIME(日期&时间)和 SCHEDULE(日程功能)外)。
- 选择"Yes"(是)并按下"SET"(设定)按钮可恢复出厂设定。按下"EXIT"(退出)按钮以取消并退回到前一级菜单。

# **CONFIGURATION 2**(详细设定 **2**)

![](_page_31_Picture_166.jpeg)

#### **OSD TURN OFF(**关闭屏幕显示功能**)**

- OSD(屏幕显示)控制菜单只要在使用时就将一直停留在屏幕上。在子菜单OSD Turn Off(关闭屏幕显示功能)中, 您可以选择在最后一次操作按钮后,显示器要等待多长时间才关闭OSD(屏幕显示)控制菜单。
- y 预设的选择为5-120秒。

#### **OSD**(屏幕显示)信息

- y 选择是否显示OSD(屏幕显示)信息。
- 当输入信号或来源改变时, OSD (屏幕显示)信息功能将显示象"no-signal"(无信号)或"out-of range"(超出范 围)等信息。
- y 可供选择的时间介于1秒到10秒之间。

#### **OFF TIMER**(关机定时器)

- 可以选择打开或关闭(ON/OFF)关机定时器。
- 在OFF TIMER(关机定时器)菜单中,您可以预设显示器自动关机。
- y 可供选择的时间介于1小时到24小时之间。
- OFF TIMER(关机定时器)一经设定, SCHEDULE(日程功能)设定功能即不能使用。

#### **OSD H POSITION**(屏幕显示菜单水平位置)

y 用于调节屏幕显示菜单的水平位置。

#### **OSD V POSITION**(屏幕显示菜单垂直位置)

y 用于调节屏幕显示菜单的垂直位置。

#### **MONITOR INFORMATION**(显示器信息)

y 显示您的显示器的型号和序列号。

# **ADVANCED OPTION**(高级选项)

![](_page_32_Picture_408.jpeg)

#### INPUT RESOLUTION (输入分辩率) \*: 只在信号从RGB3,4输入时可用

- y 用于选择确定以下分辩率的输入信号:1024x768, 1280x768 及1360x768。
- AUTO(自动选择功能): 可自动确定分辩率。
- y 1024x768: 确定分辩率为1024x768。
- y 1280x768: 确定分辩率为1280x768。
- y 1360x768: 确定分辩率为1360x768。
- y 您所选择的分辩率设定值将于电源关闭再重新打开后生效。

#### **BLACK LEVEL EXPANSION (黑色电平扩展) \*: 只在输入信号为RGB1, 2(HDMI INPUT MODE-HD), DVD/HD, VIDEO<S>, VIDEO** 时可用

- 从"OFF"(关闭), "MIDDLE"(中) 及 "HIGH."(高) 中选择一个黑色电平扩展选项。
- 如果设定值低于黑色截止电平(black cut-off level),请在OSD(屏幕显示)菜单中将"Black level"(黑色电平)调节至适中水平。

#### **GAMMA SELECTION**(**GAMMA**值选择)

- y 用于选择显示器的gamma值。
- $\cdot$  2.2
- $\cdot$  2.4
- $\cdot$  S gamma • Native
- 说明: sRGB 画面模式是标准的, 无法改变。

#### **SCAN MODE \* (扫描模式)**: 只在输入信号为DVD/HD, VIDEO<S>, VIDEO 时可用

- y 用于改变图像的显示区域
- OVERSCAN: (过扫描) 设定后图像显示区域为95%。
- UNDERSCAN:(欠扫描) 设定后图像显示区域为100%。

#### **SCAN CONVERSION \* (扫描转换)** : 只在输入信号为DVD/HD, VIDEO<S>, VIDEO 时可用

- y 用于选择IP(隔行到逐行)转换功能。
- PROGRESSIVE: (逐行) 打开IP (隔行到逐行) 转换功能, 将隔行信号转换为逐行信号。通常使用这一设定值。
- INTERLACE\*(隔行): 关闭IP(隔行到逐行)转换功能。
- y 说明: 这一模式更适于运动的图像,但它会增加图像滞留的机率。

#### FILM MODE \* (电影模式): 只在输入信号为DVD/HD, VIDEO<S>, VIDEO 时可用

- y 用于选择电影模式功能。
- AUTO(自动选择): 可打开电影模式功能。这一模式适用于将来源为24帧/秒的电影转换成的DVD视频。我们建议在 "SCAN CONVERSION"(扫描转换功能)中选择"PROGRESSIVE" (逐行)。
- y OFF(关闭): 关闭电影模式功能。这一模式更适于播出的电视或来源为录像机的视频。

#### **IR CONTROL(**红外摇控**)**

- 当多台CD4620通过RS-232C线连接起来时,本功能用于选择无线遥控器的操作模式。
- y 选择此菜单中的选项,按下 "SET" (设定)按钮,该选项即生效。
- y NORMAL(普通模式): 显示器将可由无线遥控器正常操纵。
- PRIMARY(主要模式): 这些通过RS-232C线连接起来的CD4620显示器中的第一台将被指定为 PRIMARY(主显示器)。
- SECONDARY(次要模式): 除被指定为PRIMARY(主显示器)的第一台显示器外,这些通过RS-232C线连接起来的CD4620显示器将 被指定为SECONDARY(从显示器)。
- LOCK(锁定): 使红外无线遥控器不再能控制显示器。
- y 按下"DISPLAY" (显示)按钮不放持续5秒种或更长,这一设定将回到"NORMAL"(普通模式)。

#### **TILING**(电视墙功能)

- TILING (电视墙功能)可以多个屏幕显示。利用这一特性可构建由多达25台显示器组成的单个大屏幕。
- 这一功能可将图像分为多达5行和5列。
- 这一功能要求您将个人电脑的输出信号通过信号分配器馈入各台显示器中。
- H MONITORS (显示器列数): 用于选择显示器列数。
- y V MONITORS(显示器行数): 用于选择显示器行数。
- y POSITION(位置): 选择扩展屏幕的位置。
- FRAME COMP(帧补偿功能): 与TILING(电视墙功能)共同工作, 对构成电视墙画面的显示器"瓦片"边缘宽度 作出补偿,以准确地显示图像。
- ENABLE (打开): 选择 "YES"(是), 显示器将扩展所选择的位置。
- 当"TILING" (电视墙功能)被激活时, PIP (画中画功能)和 STILL (图像静止功能)将不能使用。

#### **POWER ON DELAY**(延时开机)

- y 用于调节从"standby"(待机状态)到"power on"(开机状态)的延时时间。
- "POWER ON DELAY" (延时开机)功能可供选择的时间有: OFF(关闭), 2秒, 4秒, 6秒, 8秒, 10秒, 20秒, 30 秒, 40秒和50秒。

#### **DATE AND TIME**(日期与时间)

- y 用于调整机器内部时钟的当前日期与时间。
- 如果您想使用SCHEDULE(日程功能), 应对这一功能进行设定。

#### **SCHEDULE**(日程功能)

- y 用于编制显示器的工作日程。
- y 可设定每周各天的开机和关机时间日程。还能设定输入端口。
- 此 OSD(屏幕显示)无法被移除,除非按下EXIT按钮。(欲了解更进一步的信息,请参阅位于第30页的"说明2")

#### **MONITOR ID**(显示器**ID**)

- 用于为这些通过RS-232C线连接起来的CD4620显示器指定供摇控器使用的ID编号。
- ID编号可以选择从1到26的数值。

#### **DDC/CI**(用于远程诊断和控制的显示数据通道**/**指令接口)

• 用于打开(ON)或关闭(OFF) DDC/CI 通讯功能。一般选择ON。

#### **SYNC TYPE**(同步类型)

- 对0.3复合同步信号, 请选择 "0.3V"。
- y 对TTL同步信号,请选择"TTL"。

#### **ADVANCED OPTION RESET**(高级选项复位)

- 选择 ADVANCED OPTION reset (高级选项复位), 您可以将OSD (屏幕显示)菜单中有关ADVANCED OPTION (高级选项)的所有的设定值复位,日期&时间设定值除外。
- 选择"Yes"(是)并按下"SET"(设定)按钮可恢复出厂设定。
- 按下"EXIT"(退出) 按钮以取消并退回到前一级菜单。

#### 说明 **1**: **IMAGE PERSISTENCE**(图像暂留)

- y 您应当知道基于液晶技术的产品会出现一种被称作图像暂留的现象。当图像暂留现象出现时,前一画面残留的影 子,即被称作鬼影的图像仍在屏幕上可见。与阴极射线管显示器不同,液晶显示器的图像暂留现象并非永久性的, 但应避免长时间在屏幕上显示不变的图像。
- 为减轻图像暂留现象,可关闭显示器,关闭时间与之前图像在屏幕上持续显示的时间一样长。例如,如果某一图 像在显示器上显示了一个小时,并且有残存的图像滞留,应将显示器关闭一个小时以消除该图像暂留。
- 与所有的个人显示设备一样,优派公司建议只要屏幕空闲时,就应播放移动的图像或定期使用移动屏保。显示器 不用时应关掉电源。

请对"POWER SAVE"(省电功能),"SCREEN SAVER"(屏保功能),"DATE &TIME"(日期&时间)和"SCHEDULE" (日程功能)进行设定,以进一步减少出现图像暂留现象的可能。

# 为延长显示器在公共场所的使用寿命

## **<** 液晶显示器的残影 **>**

当液晶显示器连续长时间使用时,在液晶内部电极附近会有少量的电子累积残留,这样就可能会观察到前一画面的残留影 子,即被称作鬼影的图像。(这一现象被称作图像暂留 (Image Persistence))

图像暂留并非永久性的,但如果显示器长时间显示固定不变的图像,液晶内含铁杂质就会延着所显示的图像积聚,并最终 变得永久可见。(这一现象被称作残影(Image Sticking))

#### **<** 建议对策 **>**

为防止残影现象的过快出现,为延长液晶的使用寿命,我们有以下建议。 1. 不应长时间显示固定不变的图像,应尽快转 为显示其他图像。 2. 当显示器不用时,应通过遥控器,显示器的电源管理功能(Power Management Function)或日程 功能(Schedule Function)将其关闭。 3. 降低环境温度也可有效延长使用寿命。 4. 请使用显示器的"屏保模式"("Screen Saver Mode" )。

#### 说明 **2**: 如何设定日程

- 通过使用"SCHEDULE" (日程功能), 您可以为何时激活本液晶显示器设定七个不同的日程时间安排。
- 您可以设定显示器的开机时间和关机时间,每周星期几激活显示器,在所设定的每段日程中显示器使用哪一个输入信号 来源。日程表中项目编号旁的方框中的"√"号表明该选定的日程已经生效。
- y 要选择所要设定的日程,使用上/下箭头来移动日程表的编号(1到7)。
- 使用(+)在和 (-) 按钮以在某一特定的日程表中水平移动光标。使用 (▲) 和 (▼) 按钮来增加时间和选择输入端口。 "SET"(设定)按钮用来作出选择。
- 如果您创建了一项日程安排但不想使用开机时间(power on time),请选择开机时间槽(the "ON" time slot)中的"--"号。
- 如您不想使用关机时间(power off time), 请选择关机时间槽(the OFF time slot)中的"--"号。
- y 如未选择输入项(输入点中显示"--"),系统将使用前一项日程安排中该项的输入选择。
- 选择有 EVERY DAY(每日)日程安排与其它设定为每周起作用的日程安排相比有优先权。
- y 当日程重叠时,日程安排中的开机时间与关机时间相比有优先权。
- y 如有两项日程安排设定在同一时间,则编号大的日程安排具有优先权。
- 在设定了关机定时器(OFF TIMER)功能后,日程功能("SCHEDULE")将不能使用。

#### 说明 **3**: 画中画,画外画和**"**肩并肩**"**显示

下列表格显示了画中画和画外画模式能起作用的输入信号组合。但是,当屏幕尺寸为"CUSTOM"(用户自定义)或"REAL" (实际尺寸)时,这些模式不起作用。

![](_page_34_Picture_428.jpeg)

按下遥控器上的"PIP ON/OFF"(画中画 打开/关闭)按钮,以在画中画,画外画及"肩并肩"显示模式间切 换,如下列示意图所示。

![](_page_34_Figure_22.jpeg)

# **<** 遥控器编号功能(**Remote control numbering function** )**>**

通过 RS-232C 线连接多台 CD4620 显示器, 您可以使用一个遥控器控制所有这些显示器中的任何一台。

- 1. 通过使用 MONITOR ID(显示器 ID)功能, 为多台连接的 CD4620 显示器中的每一台分配 ID 号。 ID 编号可以选择从 1 到 26 的数值。
	- 建议分配 ID 号时按顺序从 1 往上。
- 2. 第一台 CD4620 显示器的遥控器模式被设为主显示器(PRIMARY), 其他显示器的遥控器模式设为从显示器 (SECONDARY)。
- 3. 当您把遥控器对准主显示器的遥控信号感应器并按下遥控器上的 DISPLAY(显示)按钮时,屏幕的左上方将出现 显示器 ID 选择的 OSD(屏幕显示)菜单。

![](_page_35_Figure_6.jpeg)

4. 将遥控器对准主显示器的遥控信号感应器。

具有您所选择的 ID 号的显示器屏幕上将出现 OSD (屏幕显示)菜单。

#### 说明:

当主显示器上显示出 ID 号选择 OSD (屏幕显示)菜单时,再次按下遥控器上的 DISPLAY (显示)按钮可取消 ID 号 选择 OSD (屏幕显示)菜单,然后即可控制您所选择的显示器。

#### 提示:

如果您错误设定了遥控模式,无法进行遥控操作,请按下显示器控制面板上的任何按钮以使 OSD(屏幕显示)菜单显 示出来,使用 ADVANCED OPTION(高级选项)功能改变遥控模式。通过按下遥控器上的 DISPLAY(显示)按钮 不放达5秒钟或更长时间,遥控模式将被初始化为 NORMAL (普通)。

# 通过 **RS-232C** 遥控器控制此液晶显示器

通过与个人电脑的RS-232C端子连接,可以控制本液晶显示器。 个人电脑可以控制的功能有:

### 线路连接

液晶显示器+个人电脑

![](_page_36_Figure_4.jpeg)

#### 说明:

我们有两种 RS-232 协议,包括用户可以利用的严格意义上的连接(serious connection)和非严格意义上的连接(no serious connection)。

# 附录: 安装和卸载托架

### 如何安装托架

- 1.请关闭显示器电源
- 2.将托架插入导轨块后,用指旋螺钉将其固定到显示器的两侧。

#### 说明:

安装时托架脚较长的部分应面朝前方。

# 如何卸载托架

- 1.将保护膜铺于平整的表面上,比如说一张桌子。
- 2.将显示器放在保护膜上。
- 3.用起子将螺钉取下并妥善放好,以便今后使用。

![](_page_37_Figure_10.jpeg)

**\***不提供托架(托架作为选购附件出售)

# 本机特色

#### 支脚占地少:

对那些要求高画质但又想占地少,重量轻的使用环境而言,本机提供了理想的解决方案。 本显示器支脚占地少,重量轻,这使其很容易从一个地方移到或运输到另一个地方。

#### 支持多种彩色制式:

使您得以根据各种制式标准调节您显示器屏幕的色彩,准确地定制自己的色彩方案。

#### **sRGB**颜色控制:

这种新的优化的色彩管理标准允许对电脑显示器和其它周边设备进行色彩匹配。基于校准过的色彩空间的sRGB 标 准,可优化色彩表现力,并可与其它常用的色彩标准向下兼容。

#### **OSD(**屏幕显示**)**控制:

使您可以快捷地通过易于使用的屏幕菜单对屏幕图像的所有要素进行调整。

#### 即插即用:

本机采用的Microsoft® solution方案适用于Windows® 95/98/Me/2000/XP 操作系统, 它允许本显示器直接将其兼容 性方面的数据(如屏幕尺寸和所支持的分辩率)发送给电脑,从而方便了设定和安装过程,并可自动优化显示器的 性能。

#### 智能化电源管理系统:

提供了创新的省电方法,可使显示器在开机闲置时切换到低耗电水平,从而节省三分之二的电费支出,减少发热并 降低其工作场所的空调费用。

#### 多频率技术:

可自动根据显卡的扫描频率调节显示器,使其能显示所需要的分辩率。

#### 全屏幕兼容:

使您得以在绝大部分的分辩率下全屏显示,显著地扩大了所显示图像的尺寸。

#### 挂墙式安装界面:

使本显示器可以安装于墙面或由第三方提供符合要求的支臂上。优派公司建议使用符合TÜV-GS标准或北美的 UL1678标准的安装界面。

#### 可用于构建电视墙,具有祯补偿功能。

成像精确,并可补偿斜面宽度(bezel width),可用于构建多屏幕电视墙。

#### 具变焦功能:

可将图像在水平及垂直方向放大。

#### 具有自我诊断功能:

当内部出错时,将会显示错误状态。

# 故障诊断

## 无图像

- •信号线应与显卡/电脑完全连接。
- •显卡应完全插入到主板的插槽中。
- •前面板电源开关及电脑电源开关应处于ON(打开)的位置。
- •检查并确认是否选择了显卡所支持的模式,所用的系统是否支持。
- (请查阅显卡或整机的使用手册以改变图形模式。)
- •检查显示器和您的显卡是否兼容,是否采用了推荐的设定值。
- •检查信号线连接端,看是否有针脚弯曲或隐匿。
- •如果连接HDCP设备后屏幕没有显示,请重启设备的电源。

#### 电源按钮没反应

•从交流电插座处拨出显示器的电源线以关闭并重新启动显示器。

#### 图像暂留

您应当知道基于液晶技术的产品会出现一种被称作图像暂留的现象。当图像暂留现象出现时,前一画面残留的影子,即被 称作鬼影的图像仍在屏幕上可见。与阴极射线管显示器不同,液晶显示器的图像暂留现象并非永久性的,但应避免长时间 在屏幕上显示不变的图像。为减轻图像暂留现象,可关闭显示器,关闭时间与之前图像在屏幕上持续显示的时间一样长。 例如,如果某一图像在显示器上显示了一个小时,并且有残存的图像滞留,应将显示器关闭一个小时以消除该图像暂留。

#### 说明:

与所有的个人显示设备一样,优派公司建议只要屏幕空闲时,就应播放移动的图像或定期使用移动屏保。显示器不用时应 关掉电源。

#### 图像不稳定,聚焦不准或有明显波纹

•信号线应与电脑完全连接。

•使用OSD(屏幕显示)菜单中的Image Adjust (图像调整)控制选项以调准聚焦,并通过增加或减少微调来调节显示效果。 当显示模式改变时, OSD(屏幕显示)菜单中的Image Adjust (图像调整)设定值也应重新进行调整。

•检查显示器和您的显卡是否兼容,是否采用了推荐的信号刷新频率(timings)。

•如果出现文字变形现象,请将显卡模式改变为non-interlace(非隔行)模式并使用60 Hz的刷新率。

#### 分量视频信号 (component signal ) 的图像偏绿

•检查是否选择了 DVD/HD输入端子。

#### 显示器上的指示灯不亮 **(**绿灯和红灯均不亮**)**

•电源线是否已接通, 电源开关是否处于ON(打开)的位置。

•请确认电脑是否处于省电模式(触摸键盘或鼠标)。

#### 显示器上的红色指示灯闪烁

•可能出现了某种故障,请与距离您最近的优派授权维修点联系。

### 显示的图像尺寸比例失调

•请使用OSD(屏幕显示)菜单中的Image Adjust(图像调整)控制选项进行增加或减少调节。

•检查并确认是否选择了显卡所支持的模式,所用的系统是否支持。

(请查阅显卡或整机的使用手册以改变图形模式。)

#### 选择的分辩率显示不正常

•请使用OSD(屏幕显示)菜单中的Display Mode(显示模式)选项进入信息菜单,确认已选择了适宜的分辩率。 如果未选择适宜的分辩率,请选择相应选项。

#### 无声音

•检查看音箱线是否正确连接。 •检查看是否静音功能已激活。 •检查看是否音量被调到最低。

#### 无法使用遥控

•检查遥控的电池状态。

•检查电池是否正确安放。

•检查遥控器是否对准了显示器的遥控感应器。

#### 日程功能**/**关机定时器功能工作不正常

•当设置了关机定时器(OFF TIMER)后,日程功能(SCHEDULE)即不能使用。

•如果设定了关机定时器(OFF TIMER)功能后,液晶显示器的电源被关闭或电源供应意外中断,则关机定时器(OFF TIMER )将会被复位。

#### 条纹噪音

在显示某些特定的图案时,本显示器有可能会出现垂直的或水平的条纹均。这并非产品故障或性能下降。

#### 屏幕上显示**"NO SIGNAL"**(没有信号)

在连接HDCP设备后,图像可能会无法正常显示。

# 技术规格

![](_page_40_Picture_469.jpeg)

说明: 技术性能参数如有改变,恕不另行通知。

# 客户支持

关于技术支持或产品服务,请参照下表或洽询经销商。 注意 **:** 您需要提供产品序列号。

![](_page_41_Picture_45.jpeg)

# 有限担保 **VIEWSONIC® LCD** 显示器

## 担保范围 **:**

ViewSonic 担保此产品在担保期内无材料和工艺方面的缺陷。如果产品在担保期内被 确认为有材料或工艺方面的缺陷, ViewSonic 将修复此产品或以同型产品替换。替换 产品或部件可能包含重新制造或整修的部件或组件。

## 担保有效期 **:**

ViewSonic LCD 显示器的所有部件 (包括光源)的担保期为自第一客户购买之日起一 年,所有服务的担保期为自第一客户购买之日起一年。

## 受保对象 **:**

此担保仅对第一购买者有效。

## 不在担保范围内的事项 **:**

- **1.** 任何序列号被损毁、涂改或擦除的产品。
- **2.** 由于以下原因造成的产品损坏、损伤或故障 :
	- **a.** 意外事故、误操作、疏忽、失火、水灾、闪电或其它自然灾害、未经授权的产品 修改或未遵循随产品提供的说明而造成的损坏。
	- **b.** 由于运输造成的损坏。
	- **c.** 移动或安装产品造成的损坏。
	- **d.** 产品外部原因所导致的损坏,例如电源波动或断电。
	- **e.** 使用不符合 ViewSonic 技术规格的代用品或部件所致。
	- **f.** 正常磨损。
	- **g.** 与产品缺陷无关的其它原因所致。
- **3.** 任何一款展示的产品都有一项条件通常称为 "图像烧伤",当静态图像在显示器上 超长时间显示时,便会出现这种现象。
- **4.** 移除、安装、单程运输、保险、以及设置服务费用。

## 如何获得服务 **:**

- **1.** 有关如何在担保期内获得服务的信息,请与 ViewSonic. 客户支持联系 (请参阅客户 支持书页)。到时您需要提供产品的序列号。
- **2.** 想要获取担保服务,您需要提供 (a) 标有日期的原始购买单据、(b) 您的姓名、(c) 您 的地址、 (d) 对故障的描述、 (e) 产品序列号。
- **3.** 以预付运费的方式将产品装在原包装箱内送到或运至经 ViewSonic 授权的服务中心 或 ViewSonic。
- **4.** 有关其它信息或离您最近的 ViewSonic。

## 隐含担保的限制 **:**

除了此文中的担保,不提供任何其它明文规定或隐含的担保,包括适销性和特殊目的 的适用性隐含担保。

# 损失免责条款 **:**

ViewSonic 的责任仅限于承担修复或替换产品的费用。 ViewSonic 将不负责承担 :

- **1.** 由此产品缺陷引起的任何财产损失、由于本产品的不便引起的损失、使用本产品引 起的损失、时间损失、利润损失、商业机会损失、商誉损失、业务关系损失、其它 商业损失,即便已被提醒会造成这样的损失时 ViewSonic 也不负责。
- **2.** 任何其它损失、意外的天气、继发性的或其它损失。
- **3.** 任何他方对客户提出的索赔。
- **4.** 被未经 ViewSonic 授权的任何个人修复或试图修复过。
- 4.3: ViewSonic LCD Warranty Page 1 of 2 LCD LW02 Rev. 1e 06-11-07

# 州法律的效力 (美国) **:**

此担保为您提供特定的法律权利,但您可能因为所在州的不同而享有不同的权利。一 些州不允许隐含担保限制和 / 或不允许意外或继发性损失免责,所以以上限制和免责条 款可能不适用于您。

# 美国和加拿大以外地区销售的产品 **:**

有关在美国和加拿大以外地区销售的 ViewSonic 产品的担保和服务信息,请与 ViewSonic 或您本地的 ViewSonic 代理商联系。

中国大陆 (香港、澳门、台湾地区除外)产品保修期限按照产品保修卡相关保修条款 执行。

对于欧洲和俄罗斯的用户,可以在 www.viewsoniceurope.com 的 Support/Warranty Information (支持 / 保修信息) 部分了解详细的保修信息。

![](_page_44_Picture_0.jpeg)